# University of Tsukuba Library Workshop for Autumn 2022 on ProQuest Central

November 16th, 2022

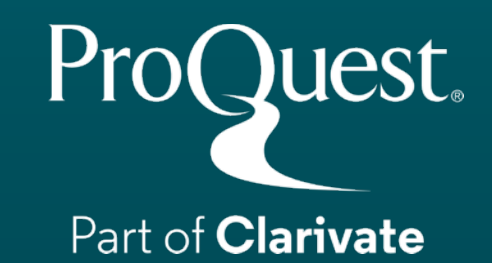

#### **Table of Contents**

- 1. How to Access ProQuest Central
- 2. About ProQuest Central Database
- 3. Searching ProQuest Central
- 4. Creating Bibliography & Export to RefWorks
- 5. My Research Account for Saving Search Strategies & Setting Alerts
- 6. More Information & Support

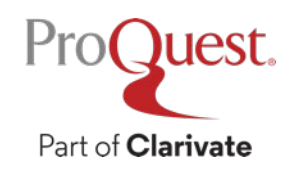

## 1. How to Access ProQuest Central

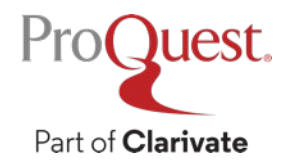

#### **How to access ProQuest Central**

- 1. Visit the library website: <https://www.tulips.tsukuba.ac.jp/lib/en/node>
- 2. Click  $\lfloor$  Database $\rfloor$  to open the library database list.

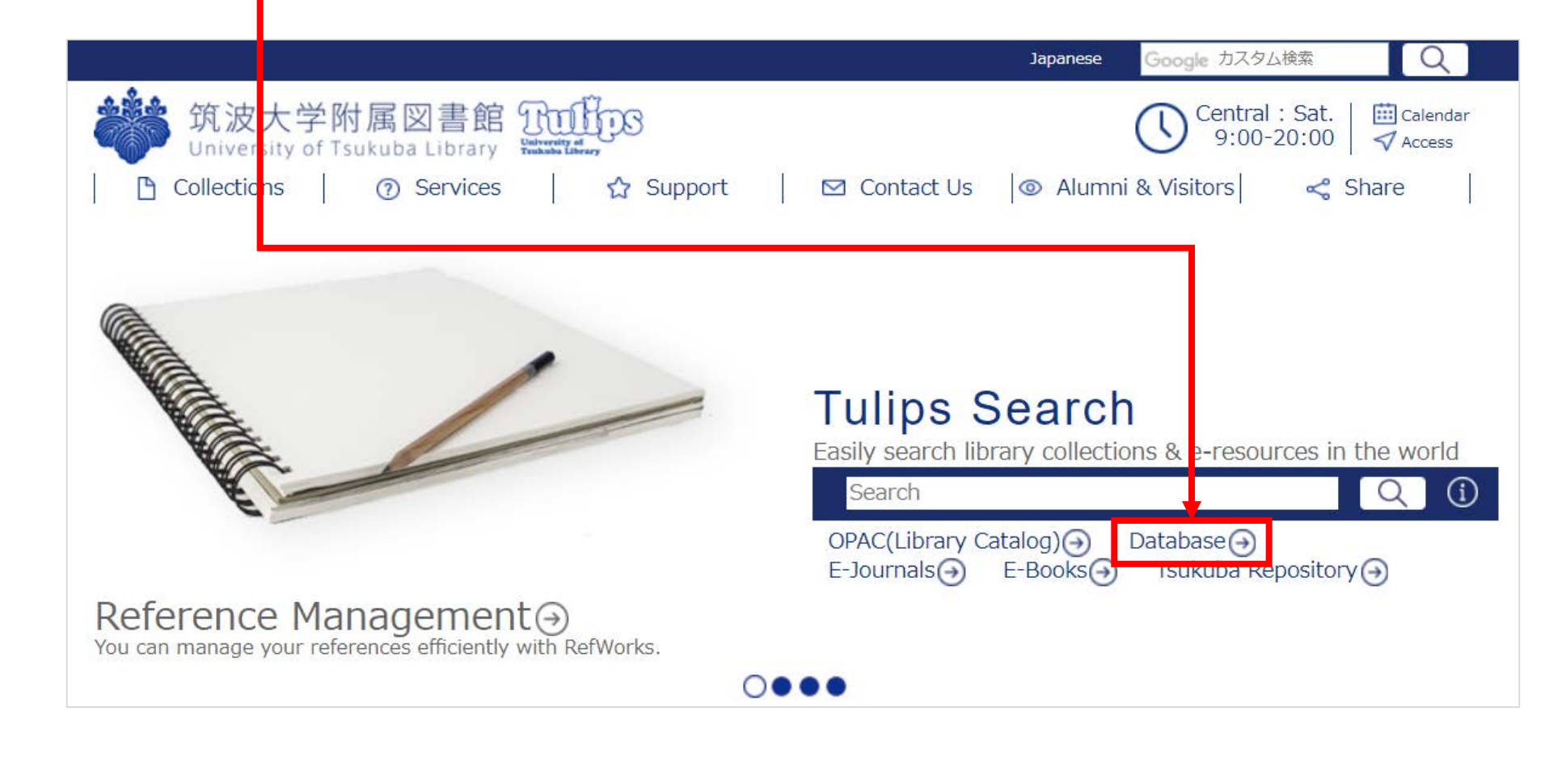

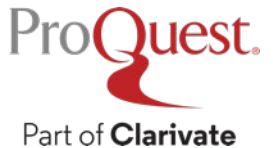

#### **How to access ProQuest Central**

- 3. ProQuest is listed under [General (Foreign Language)] section.
	- On campus when your device is connected to the university network, click  $[ProQuest Central]$  to open the database.
	- For the OFF-CAMPUS access, click R and login with your ID and password for Unified Authentication System

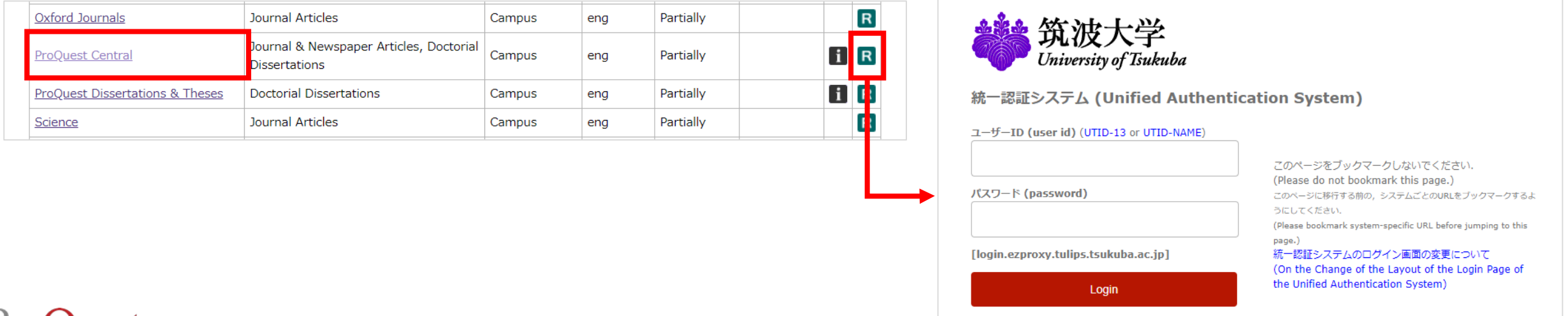

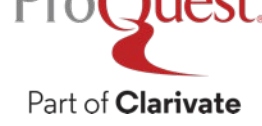

#### **How to access ProQuest Central**

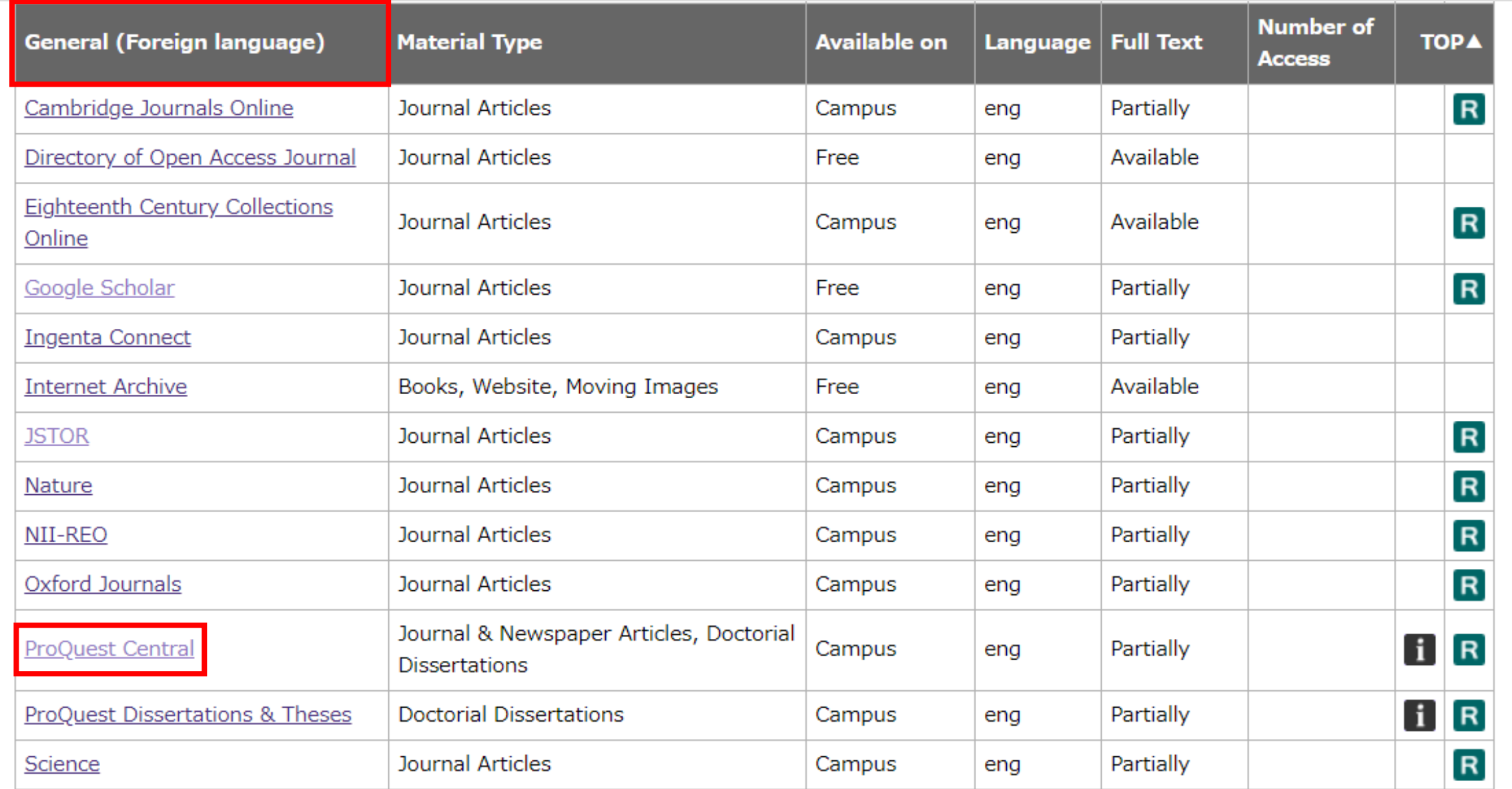

#### **How to change ProQuest's interface language**

- Click the <mark>■</mark> icon ⇒ '日本語' (Japanese)
- Select the language of your choice.

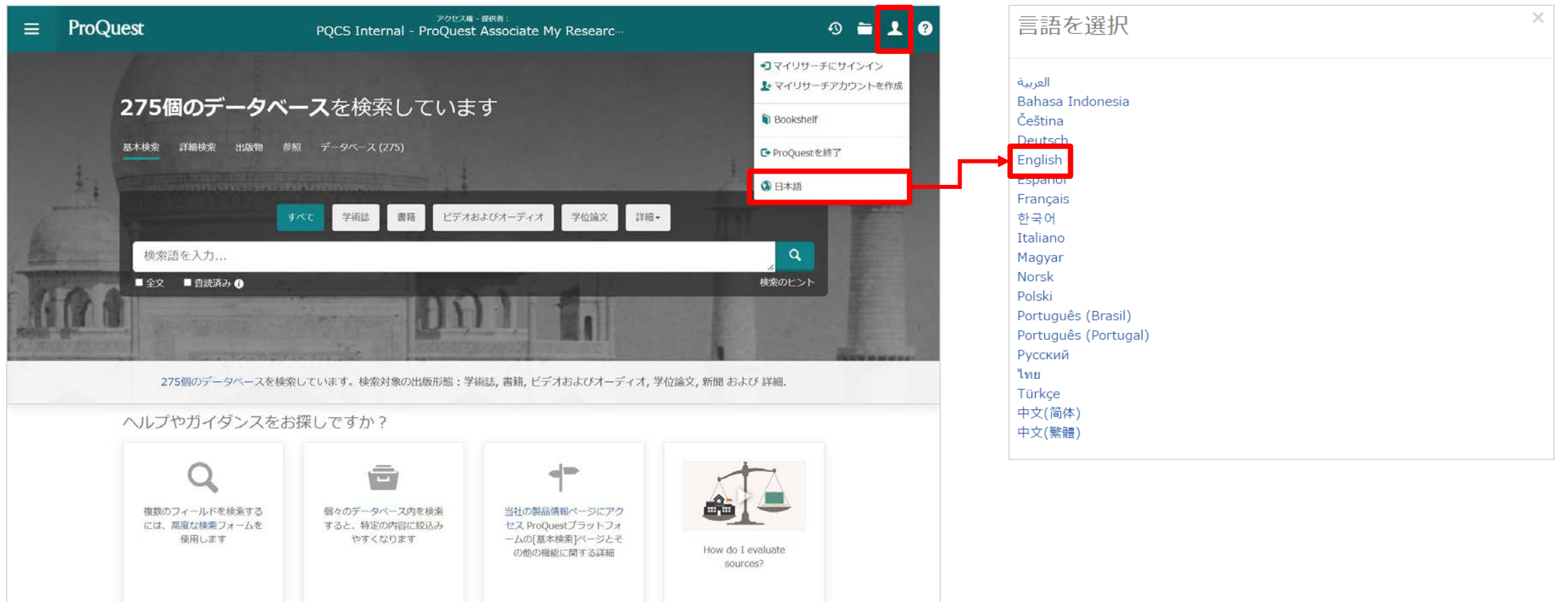

# 2. About ProQuest Central Database

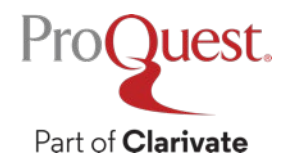

#### **What is the ProQuest Central database?**

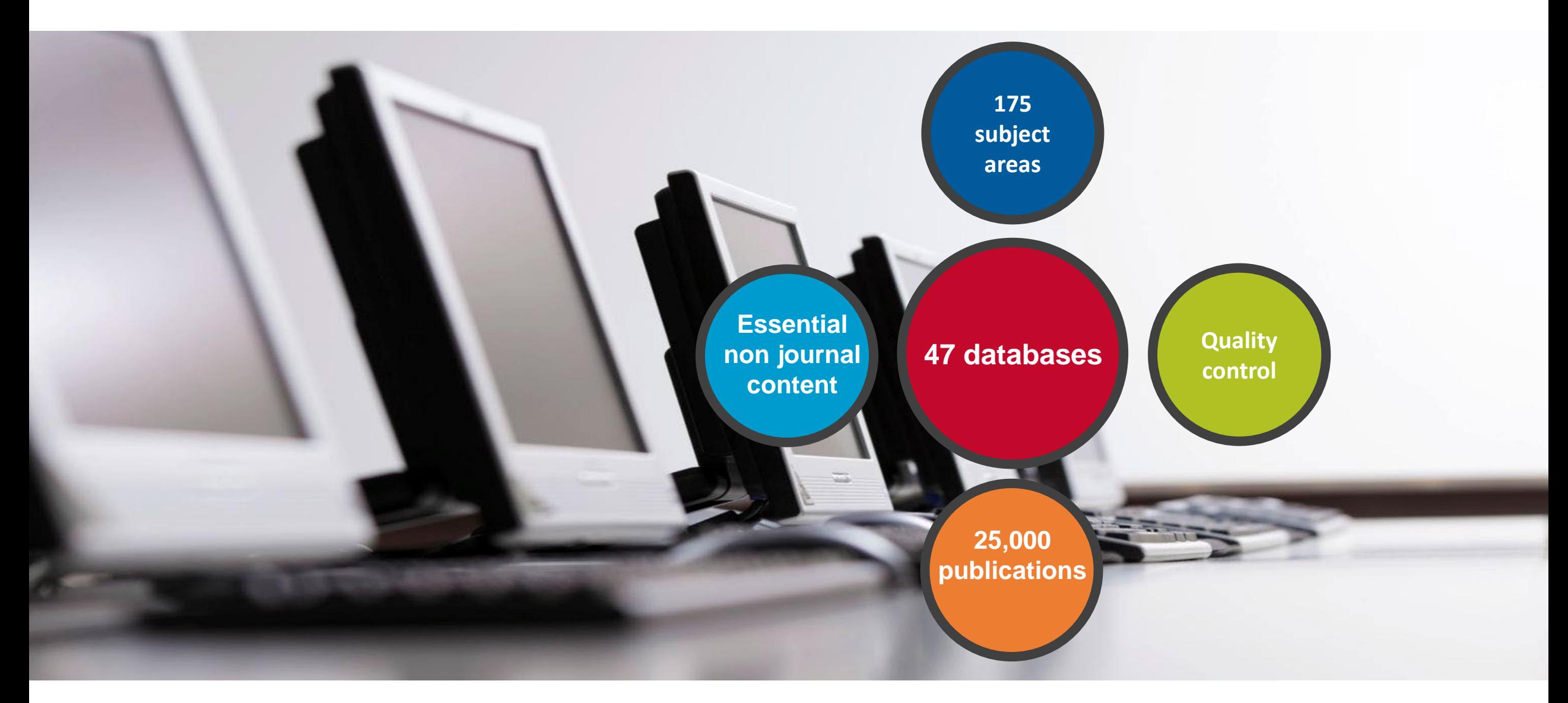

#### **ProQuest Central Overview: 47 Databases**

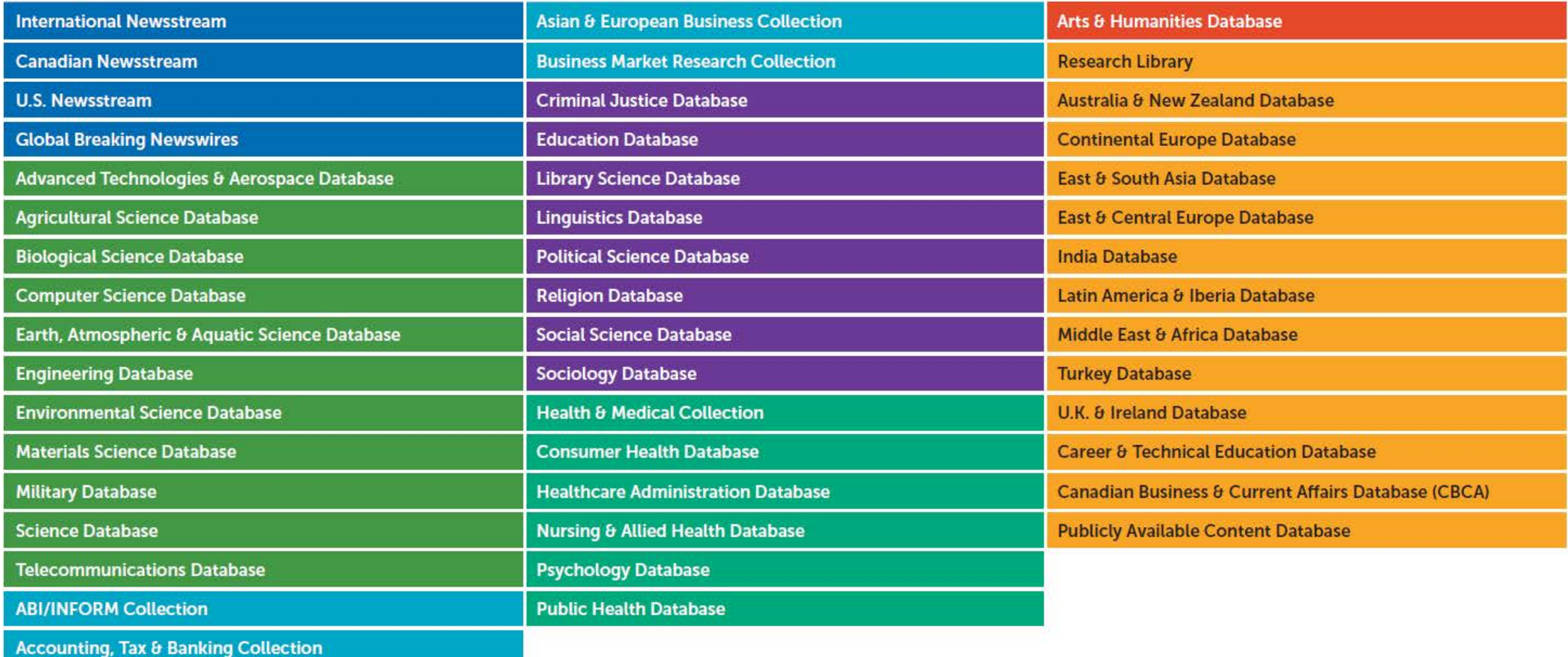

ProQuest. Part of **Clarivate** 

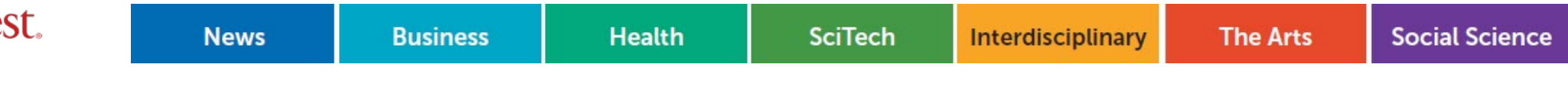

#### **Key scholarly content: publishers**

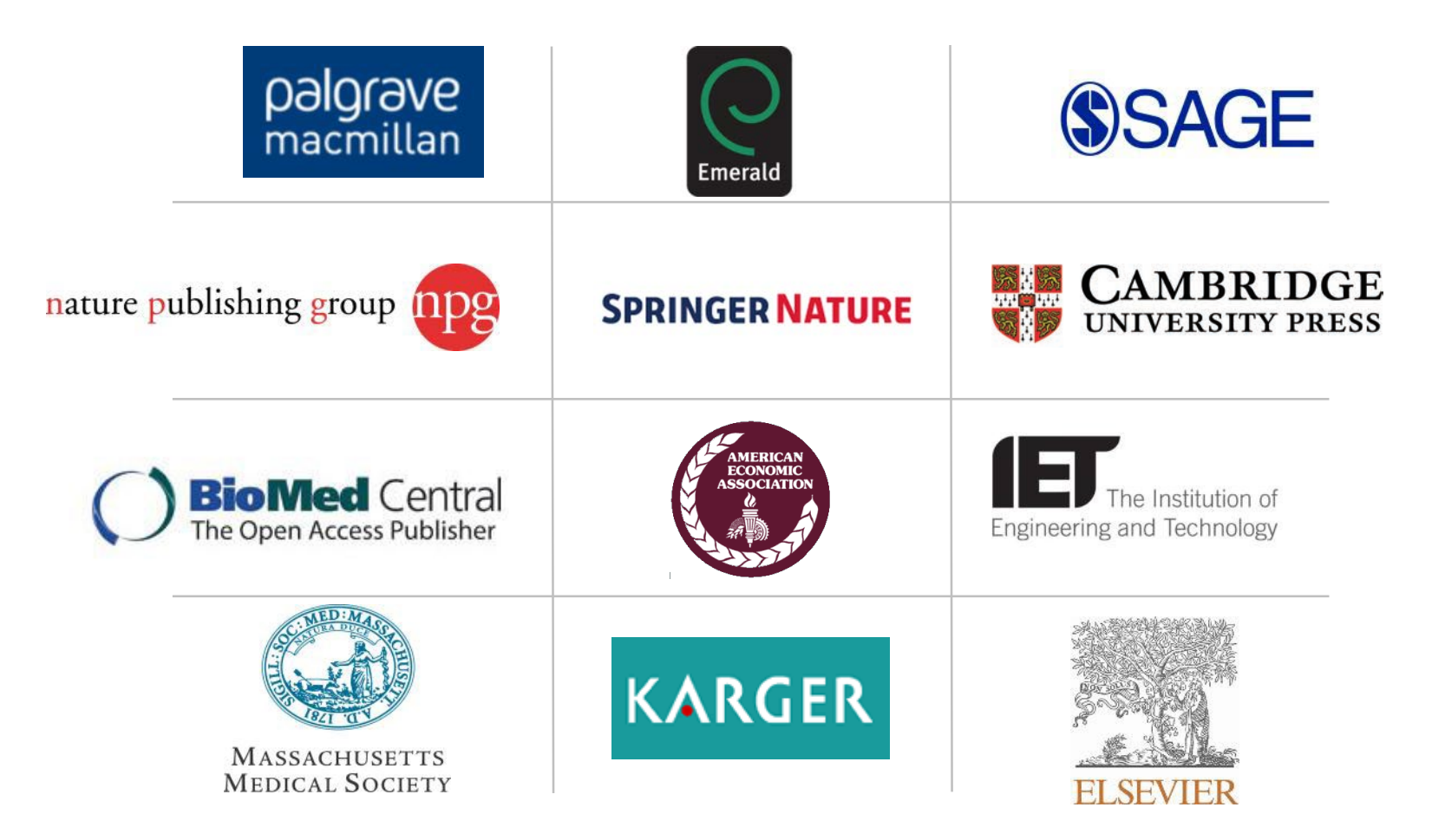

**Key Scholarly Journals**

#### **Key scholarly content: journal titles**

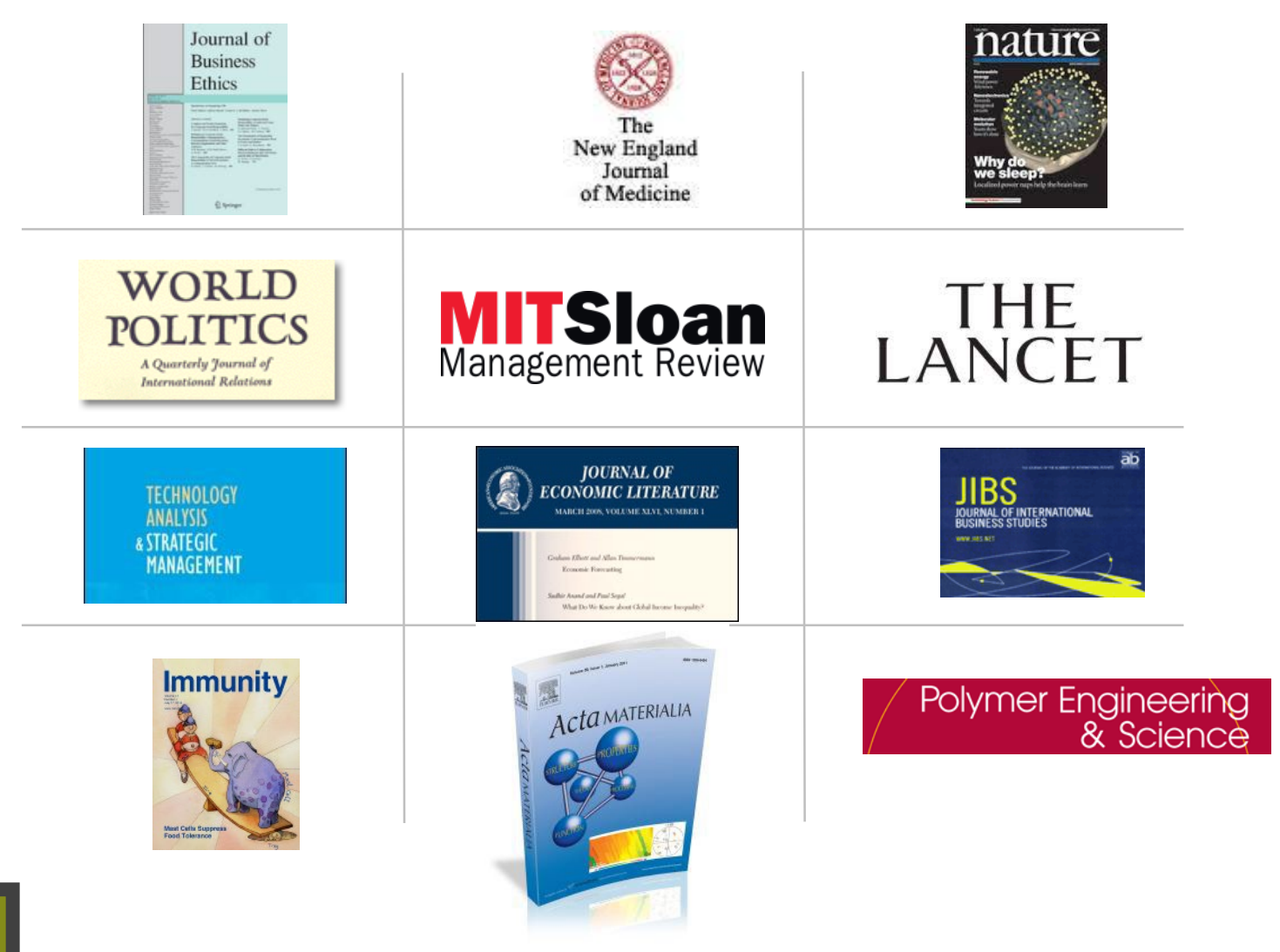

**Key Scholarly Journals**

## **Global coverage**

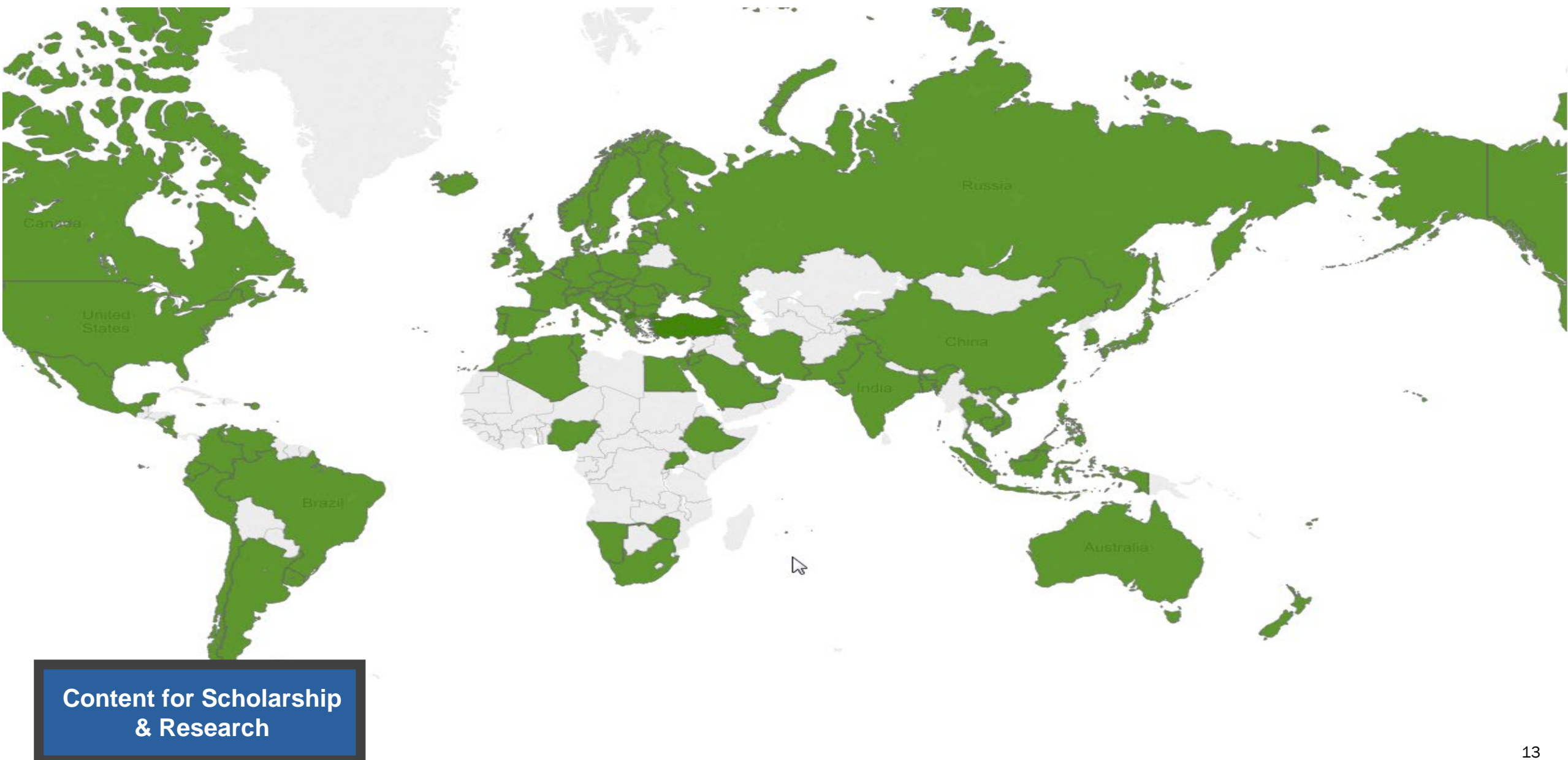

#### **More than just books & journals…**

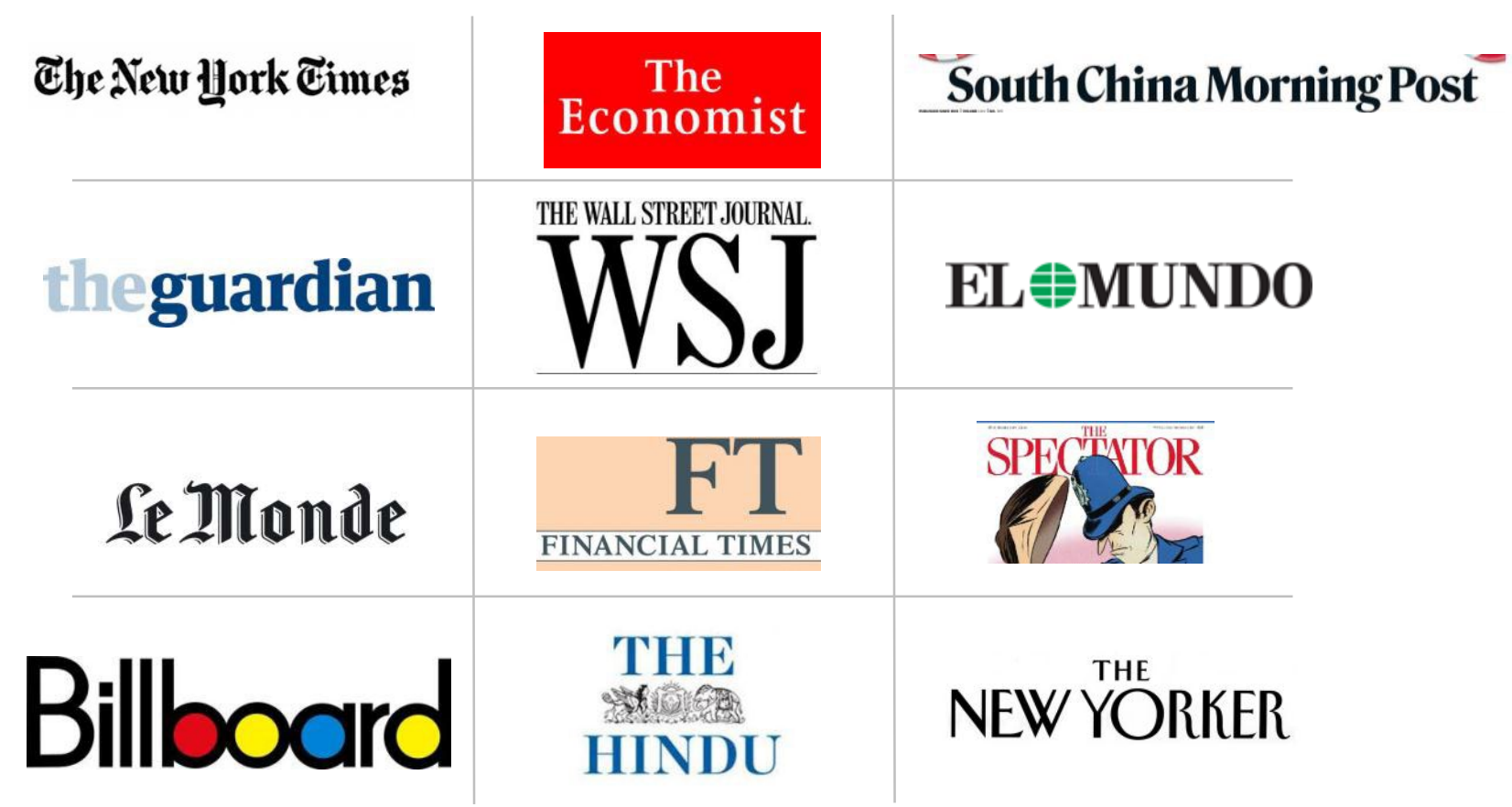

**Content for Scholarship & Research** 

#### **More than just books & journals…**

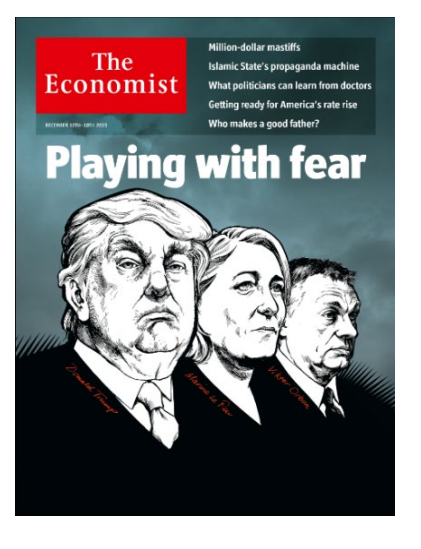

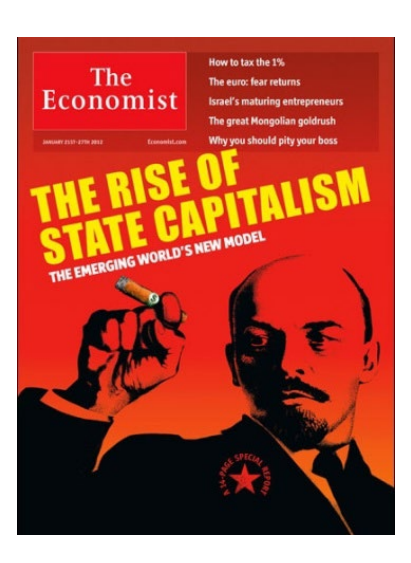

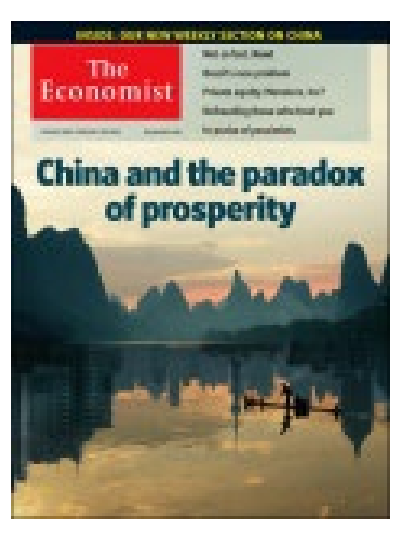

## *"One of the most read journals in the world"*

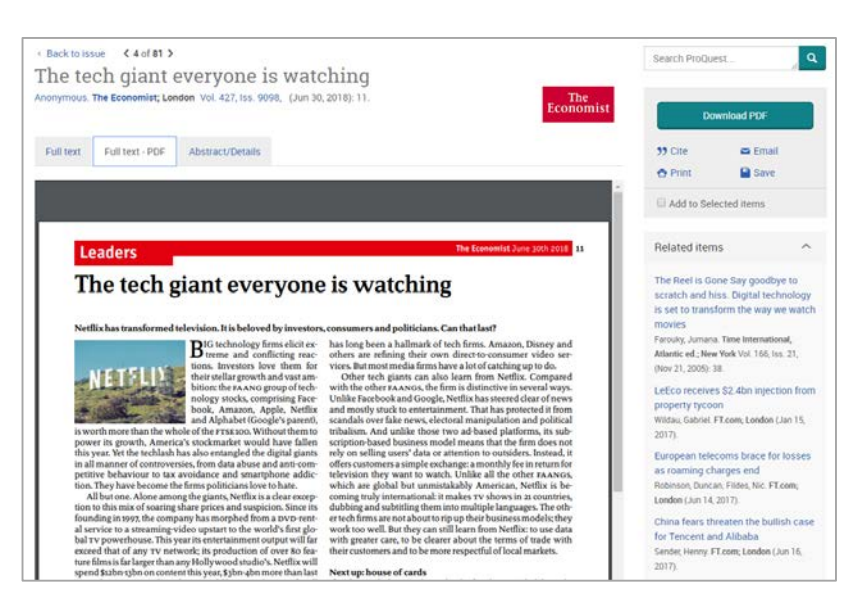

Image PDF is now available! (For the articles since 2018)

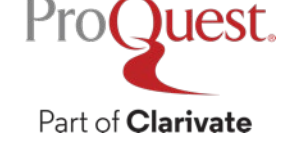

#### **More than just journals…**

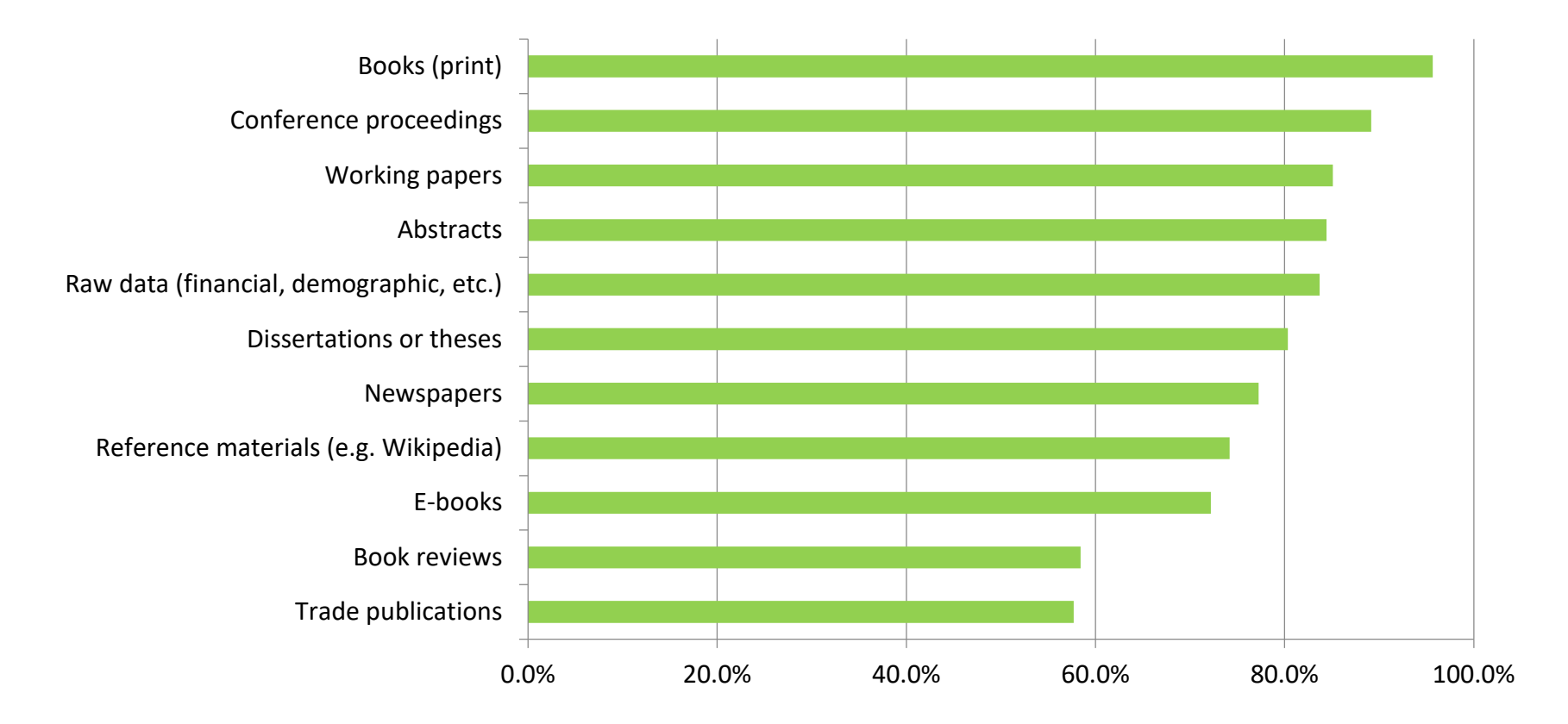

*"In addition to scholarly journals, what other information sources do you use in your research?"*

Responses from over 700 business and social sciences researchers

**Content for Scholarship & Research** 

#### **The peer review process can take 2 or 3 years**

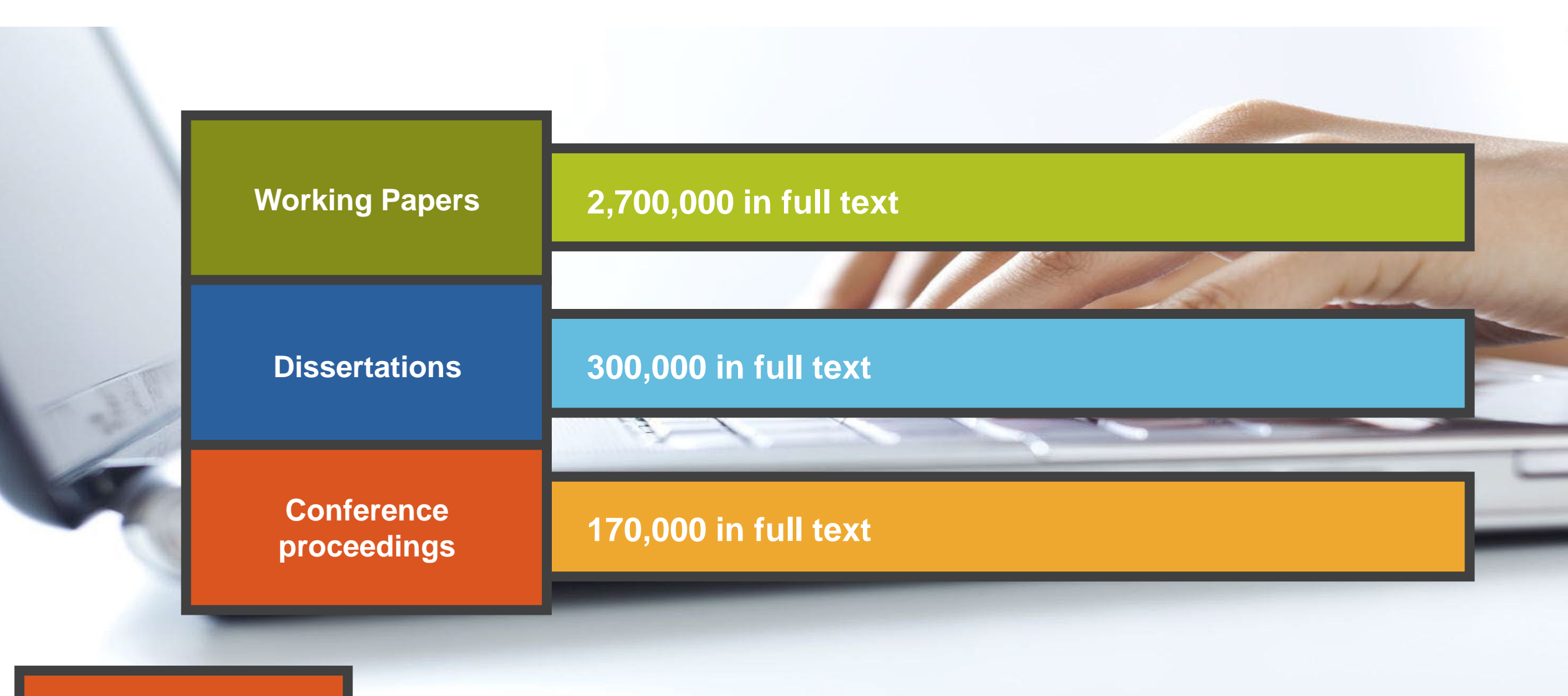

**The latest thinking first**

#### **Market research**

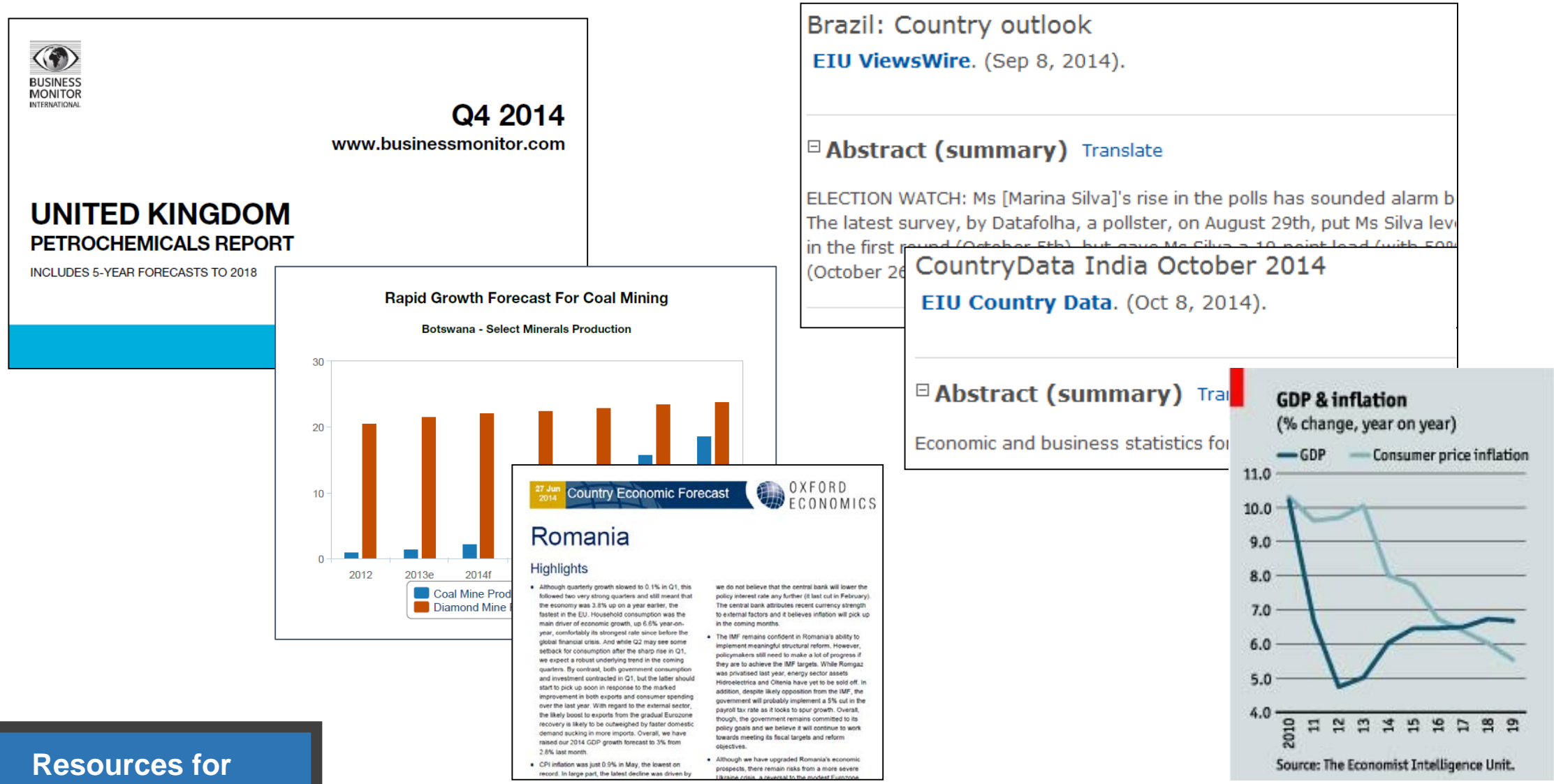

**Teaching**

#### **Teaching Resources: Case Studies**

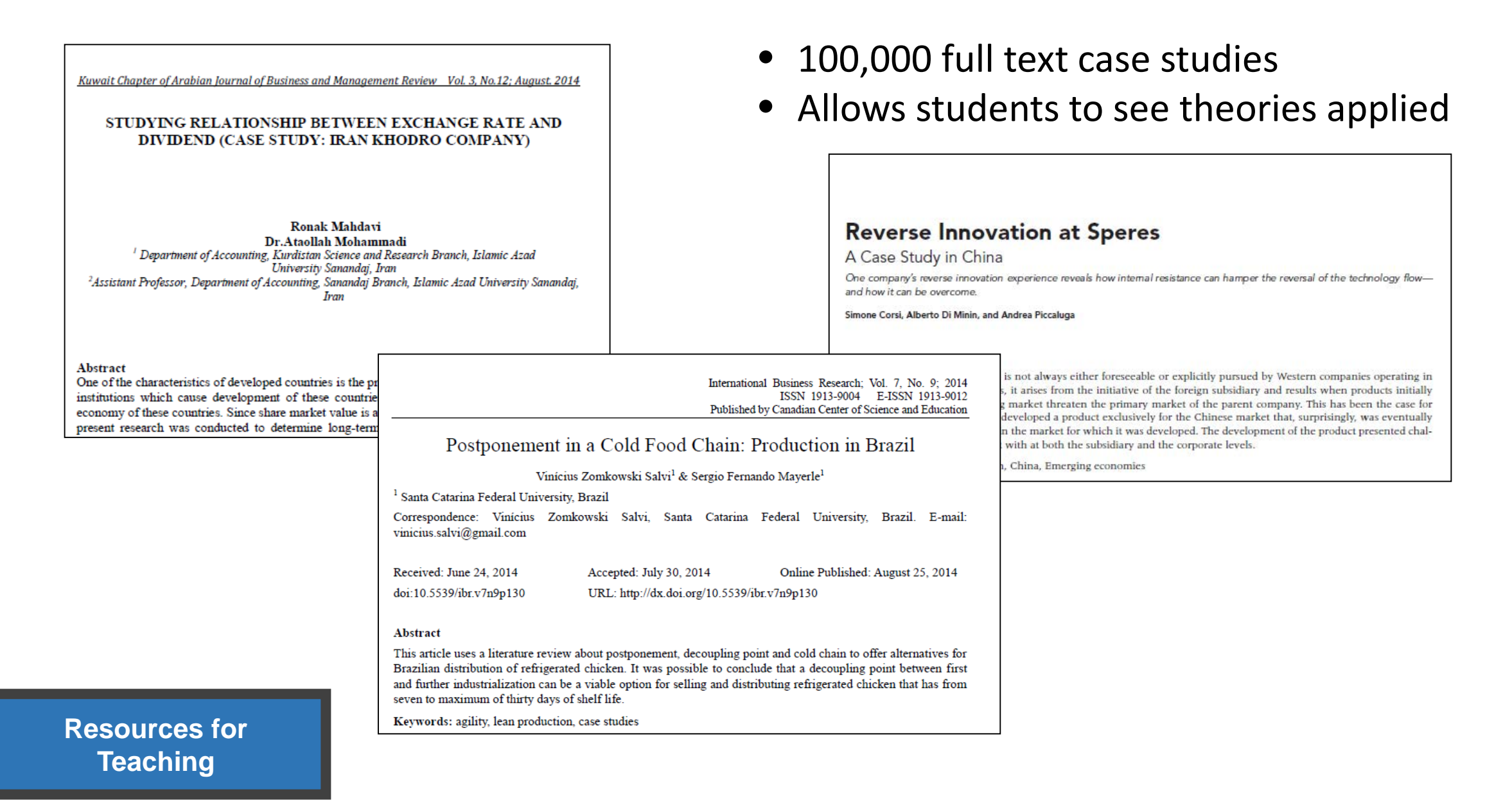

# 3. Searching ProQuest Central

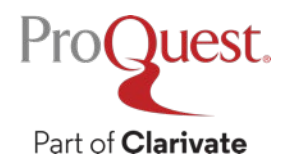

#### **Basic Search from ProQuest's Main Page**

Search Example 1 : Search with a keyword Pandemic.

• Please enter the keyword in the search box.

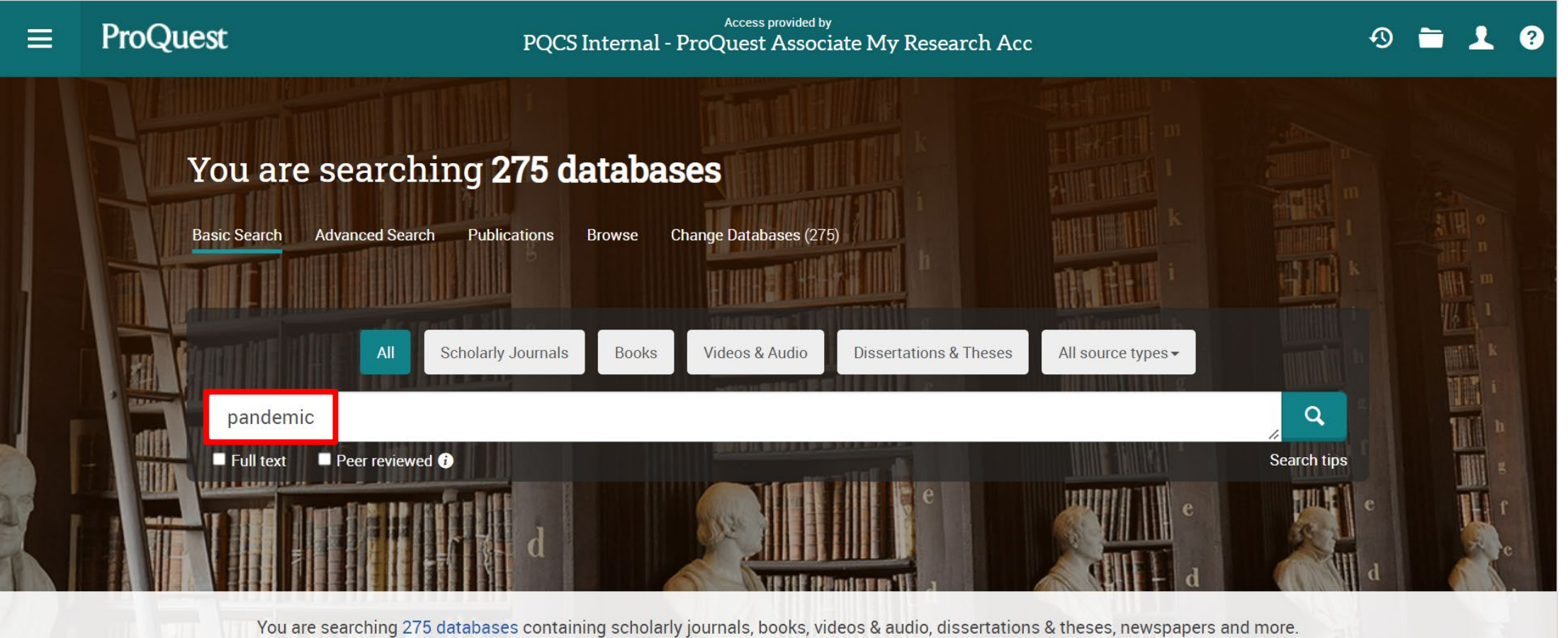

Search Example 2 : Narrow down the search results of Example 1

• Display the peer-reviewed scholarly journal articles published over the last 12 months, of which [Subject] is [Social Networks].

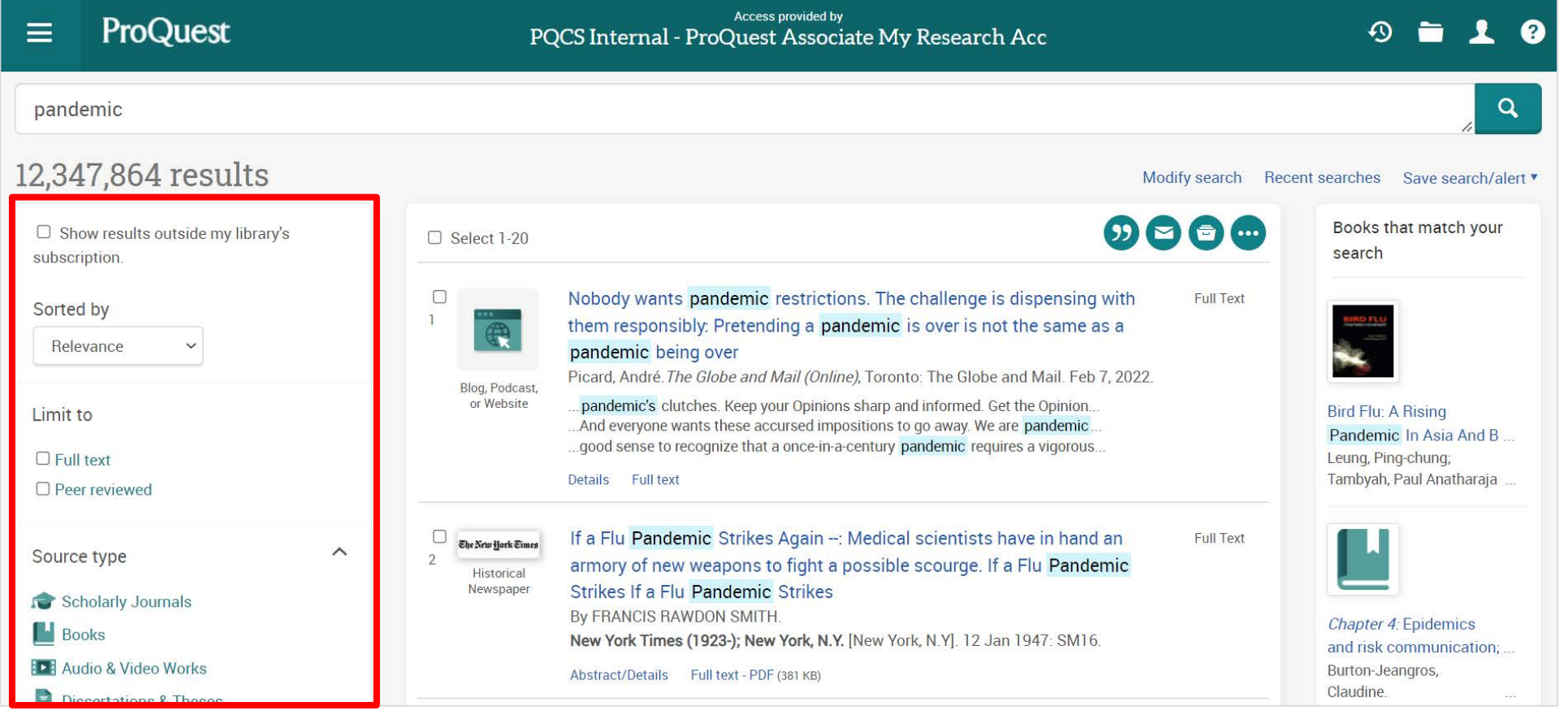

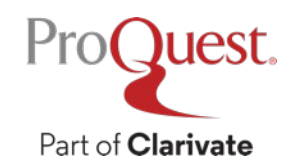

Narrowing Results  $\textcircled{1}$  : [Limit to]  $\Rightarrow$  Click [Full text]

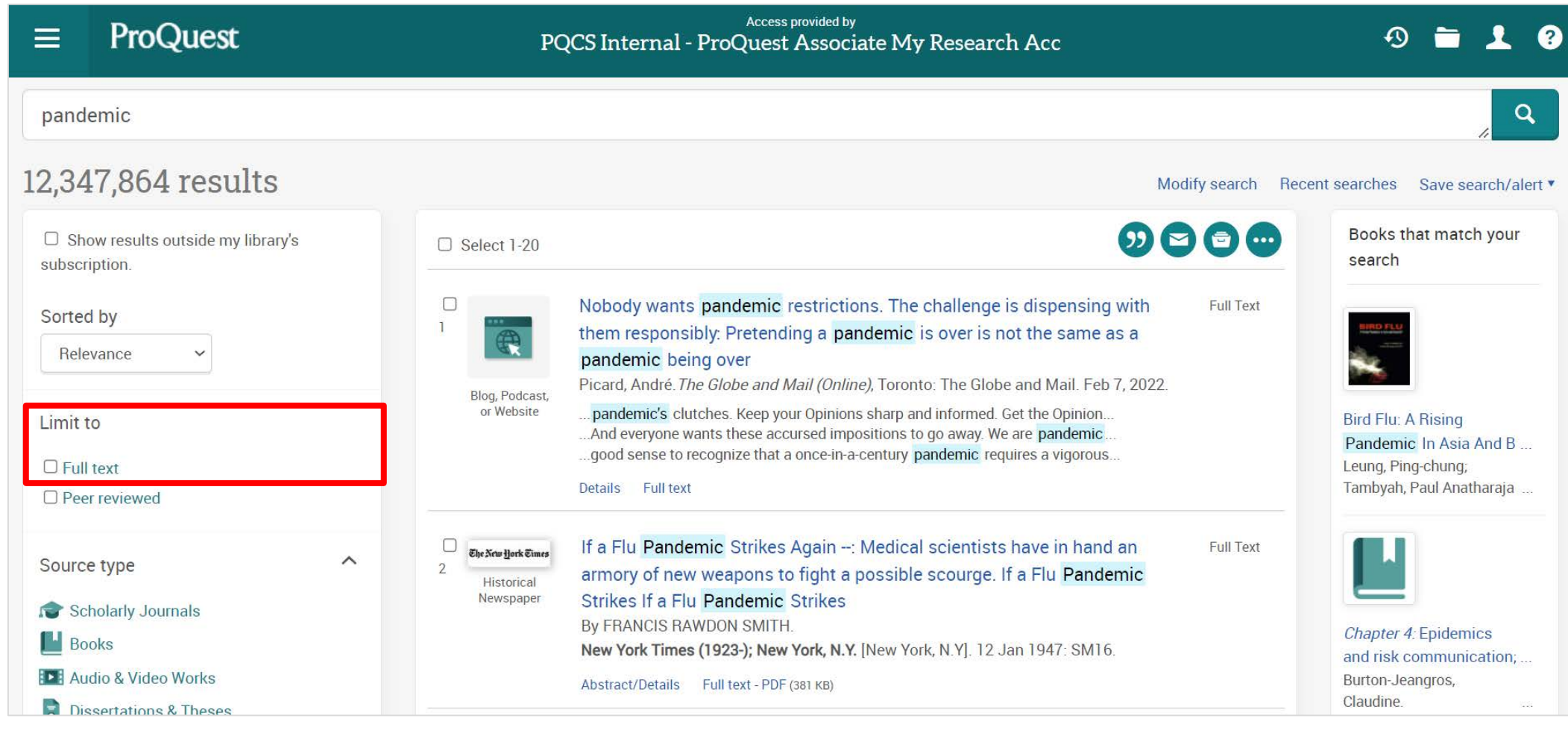

Narrowing Results  $\oslash$ : [Source type]  $\Rightarrow$  [Scholarly Journals]

• Before clicking Scholarly Journals, let's see other available Source Types by clicking  $[More >]$  to open the options list

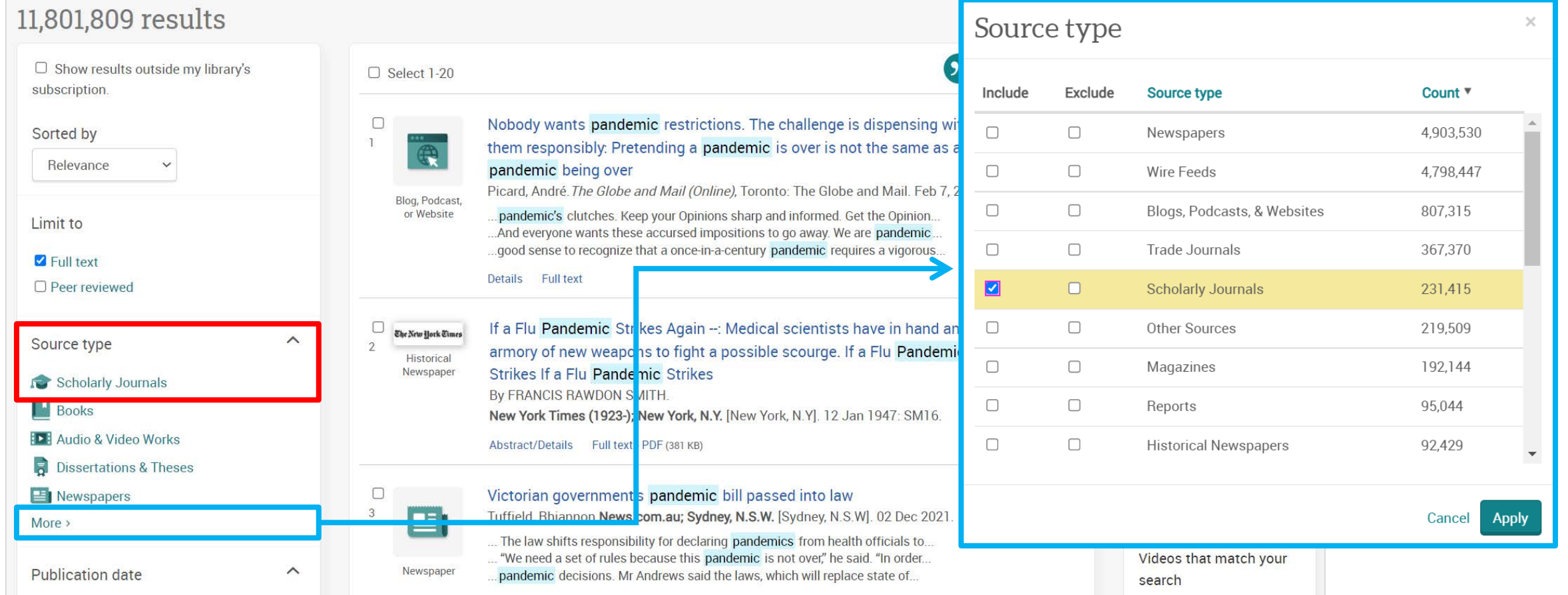

#### Narrowing Results  $\textcircled{3}$ : [Limit to]  $\Rightarrow$  Click [Peer reviewed]

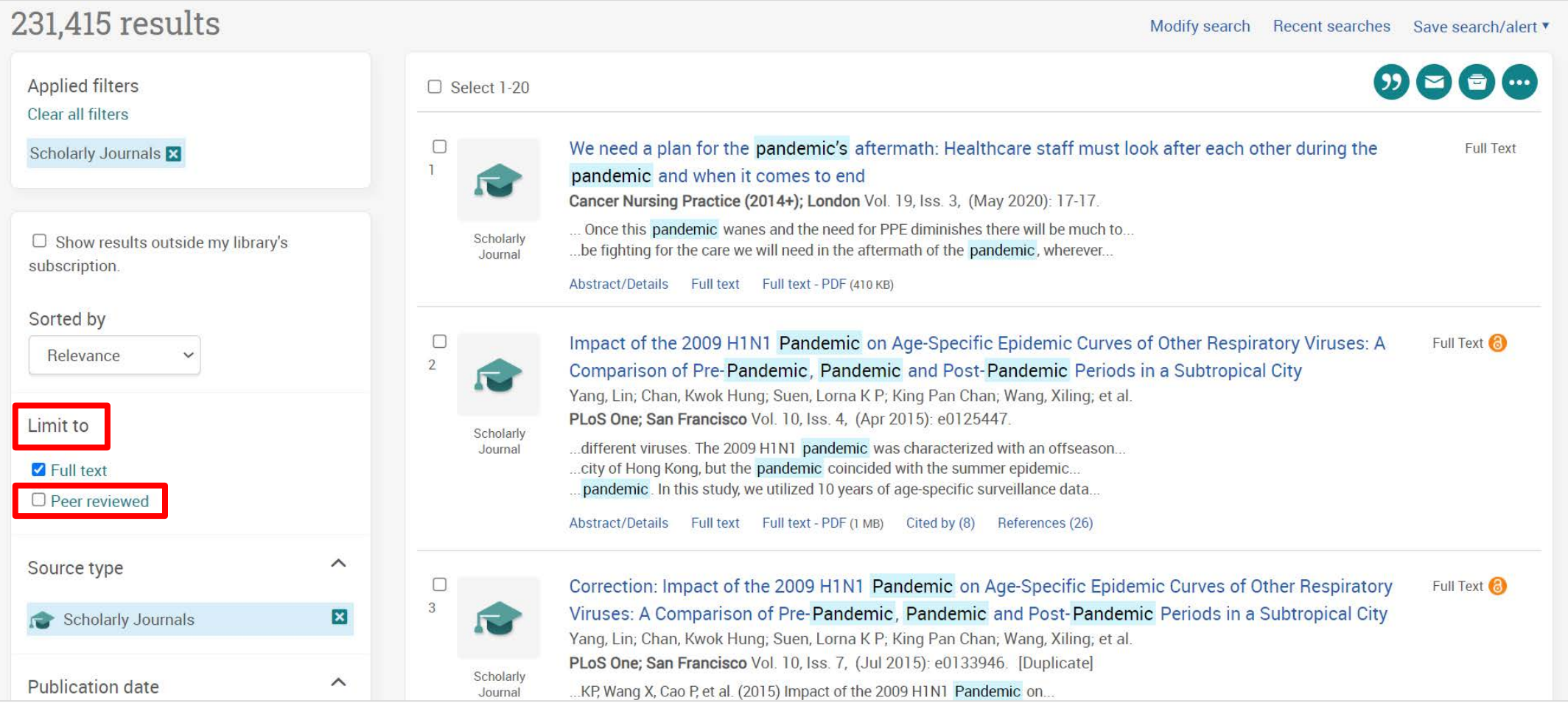

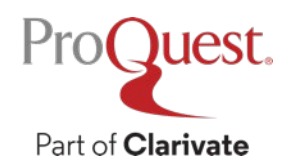

#### **What is 'Peer Review'?**

*"The process of obtaining impartial opinions from the research and academic community in order to ascertain whether papers submitted for publication in journals or at conferences are of a suitable standard.* 

*The opinions are sought by publishers and conference organizers, and are requested from those whose expertise and stature are similar to the author's."*

Prytherch, R. J. (2005). *Harrod's librarians' glossary and reference book: A directory of over 10,200 terms, organizations, projects and acronyms in the areas of information management, library science, publishing and archive management* (10th ed.). Aldershot: Ashgate.

#### Narrowing Results  $\textcircled{4}$ : [Publication date]  $\Rightarrow$  Click [Last 12 months]

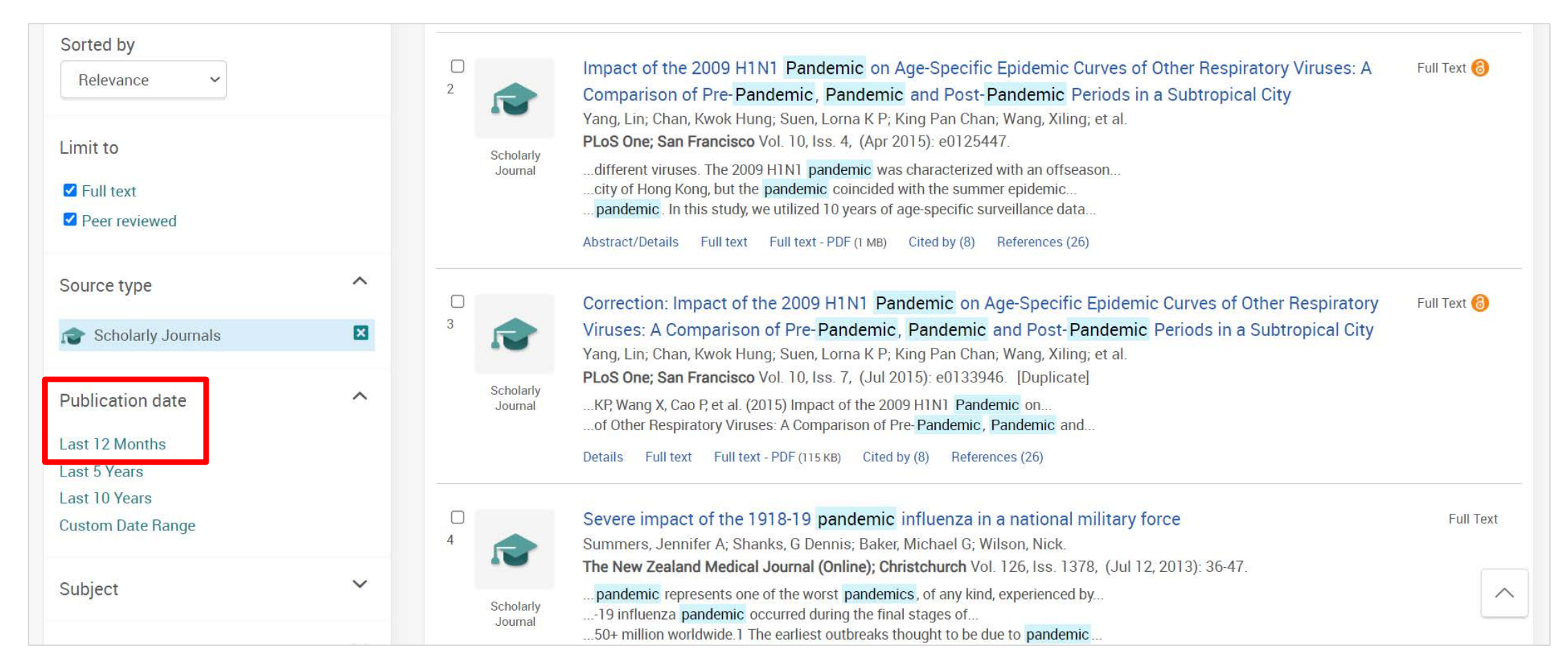

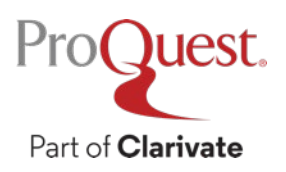

Narrowing Results  $\circled{5}$ : Open [Subjects]  $\Rightarrow$  click [More > ]  $\Rightarrow$  tick the Include box for [social networks] & click [Apply].

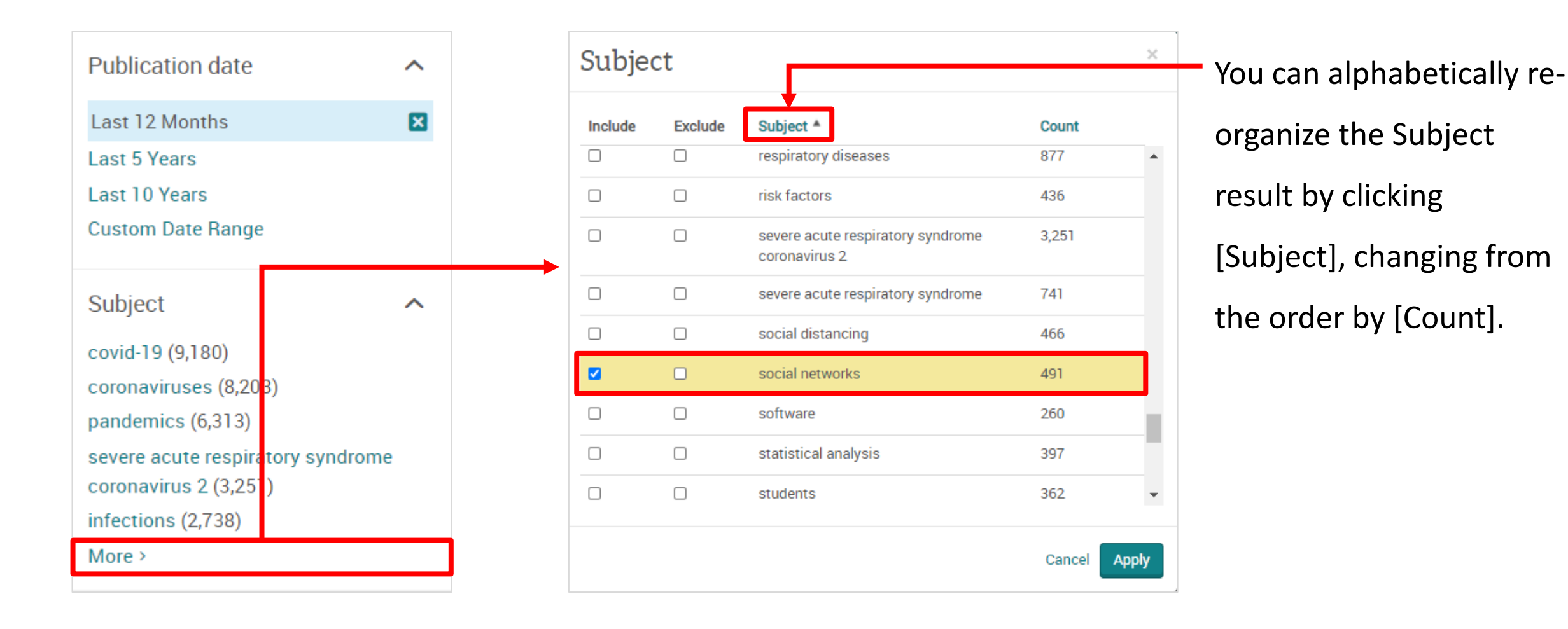

#### **Checking the abstract of each document**

Part of **Clarivate** 

• Click [Quick look]  $\bigcirc$  Quick look in the top left corner of each article.

• An efficient way to check if the article is relevant to your research

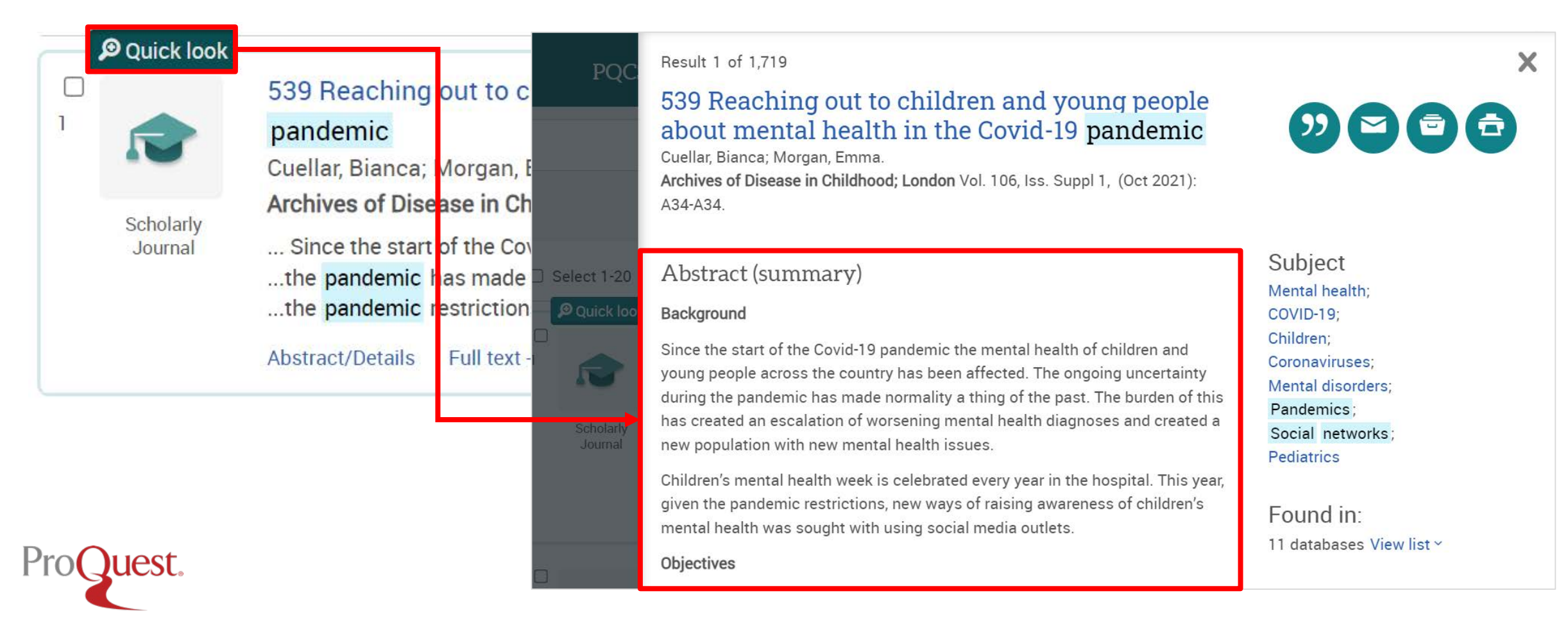

#### **Machine Translation**

#### • Abstract & Full Text  $(in HTML$  Format $)$  can be machine-translated.

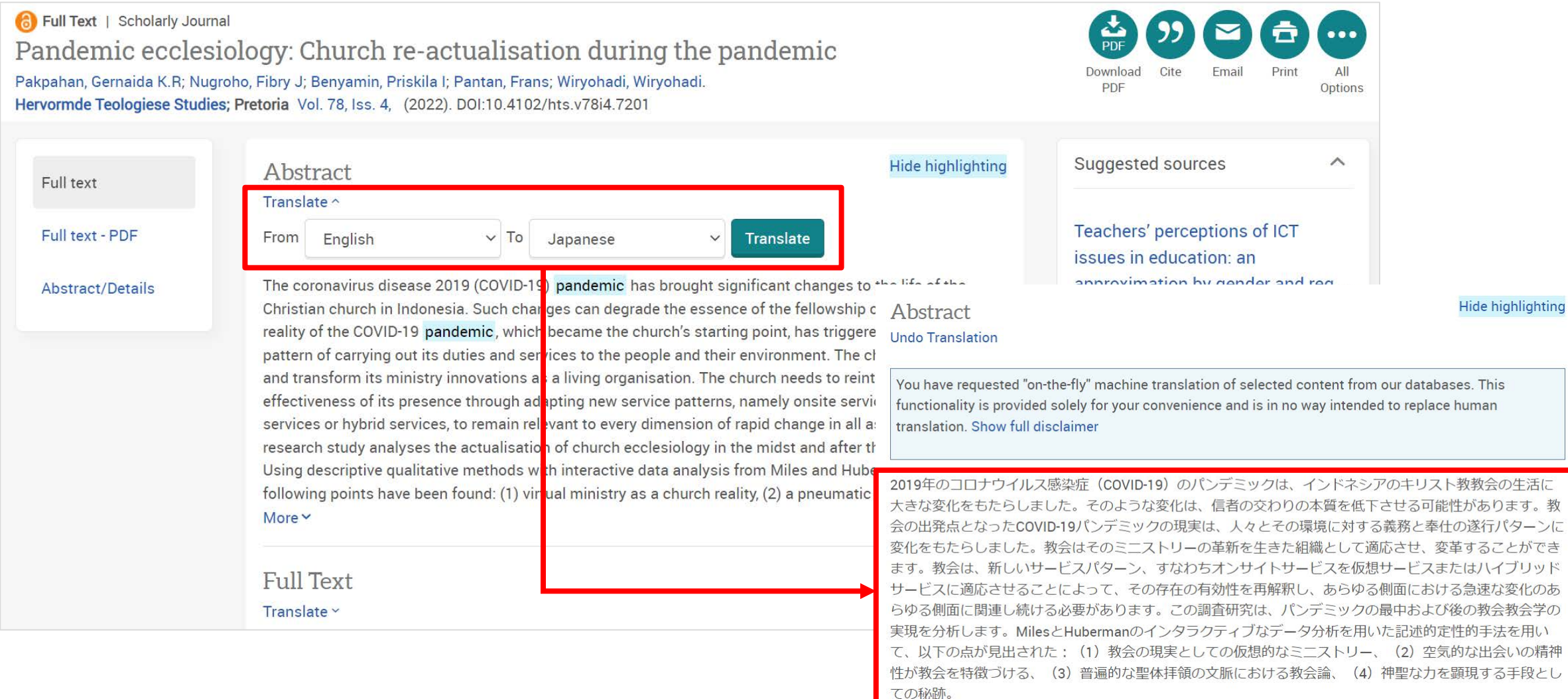

#### **Machine Reading – a text-to-speech functionality**

• Click the **player button** in the Full Text section for machine reading of the article.

Pandemic ecclesiology: Church re-actualisation during the pandemic Pakpahan, Gernaida K.R; Nugroho, Fibry J; Benyamin, Priskila I; Pantan, Frans; Wirvohadi, Wirvohadi, Hervormde Teologiese Studies; Pretoria Vol. 78, Iss. 4, (2022). DOI:10.4102/hts.v78i4.7201

Full text

Full text - PDF

Abstract/Details

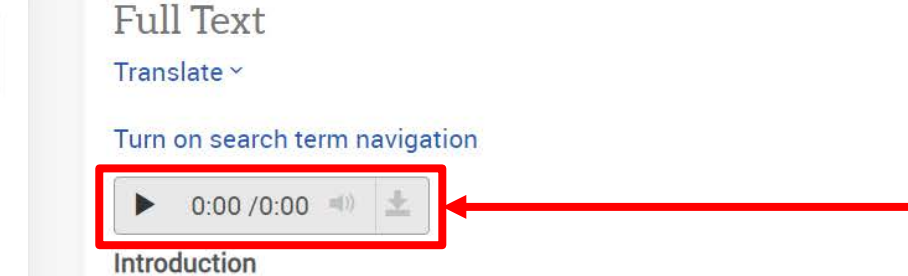

Since the coronavirus disease 2019 (COVID-19) pandemic, church services have changed drastically, which requires the church to adapt quickly to provide the best service. Restrictions on worship in church buildings during the pandemic and compliance with the application of health protocols are the obligations of each individual for the creation of joint health in the community. Empirical facts show that many churches are not ready to implement life in the new normal (Manguma 2021). The activities originally carried out onsite in the church building have now almost all shifted to a technology-based virtual world. It is undeniable that the availability of the latest technological devices and the skills to use them are also significant needs that must be met. Churches have appeared in almost every digital medium, including e-mail, websites, internet forums, videos and social networking sites (Hutchings 2013). Fellowships and congregation meetings are now commonly held online via Zoom, YouTube, Instagram, Facebook, Google Meet and other link-based platforms (Singarimbun 2021). Worship in the virtual world has become a church reality where there are

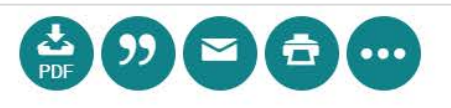

וט טכ טו ווטג נט טכ: A ווווסטוטווםו

#### and practical theological perspective on being Church with... Beukes, Jacques W. **Hervormde Teologiese Studies;** Pretoria Vol. 76, Iss. 1, (2020).

#### Social Life Networks

Jain, Ramesh; Sonnen, David. IT Professional Magazine; Washington Vol. 13, Iss. 5, (Sep/Oct  $2011$ : 8-11.

#### View all

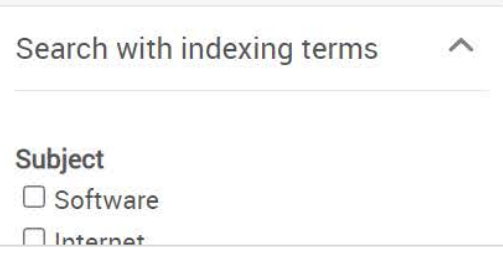

Narrowing Results  $(6)$ : Applied narrow-down filters can be cleared easily by clicking  $\| \mathbf{x} \|$  = You can try to narrow down your results with various terms and access more relevant contents quickly.

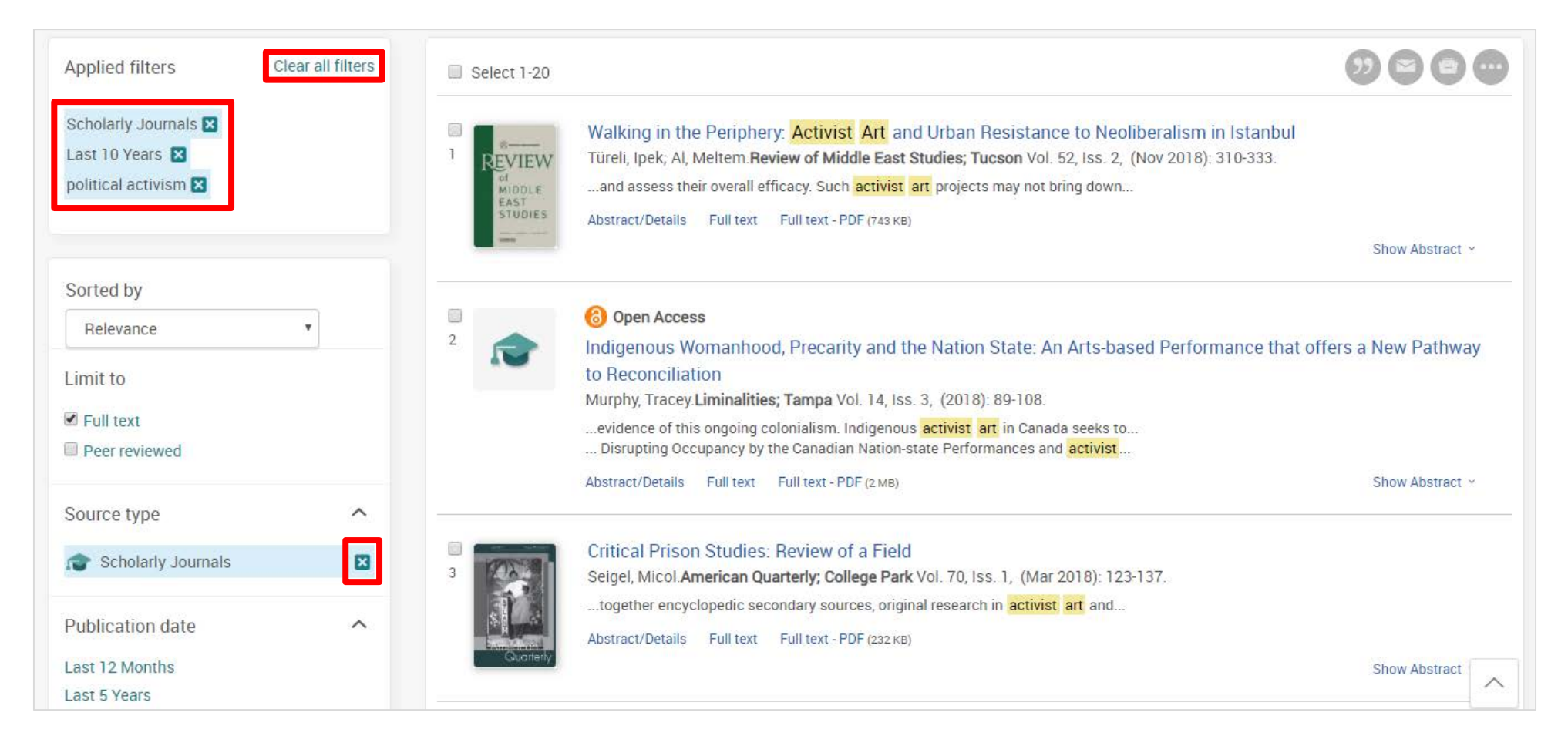

#### **Boolean Operator #1 – AND Search & Exact Phrase Search**

Search Example 3 : Search with a keyword **International Law**.

- Let's see the difference between **AND Search** & **Exact-phrase Searc**h.
- **AND Search**:type **international law** into the search box.

Part of **Clarivate** 

• **Exact-phrase Search**: enclose the 2 words with double quotation marks **" "** , like **"international law"**

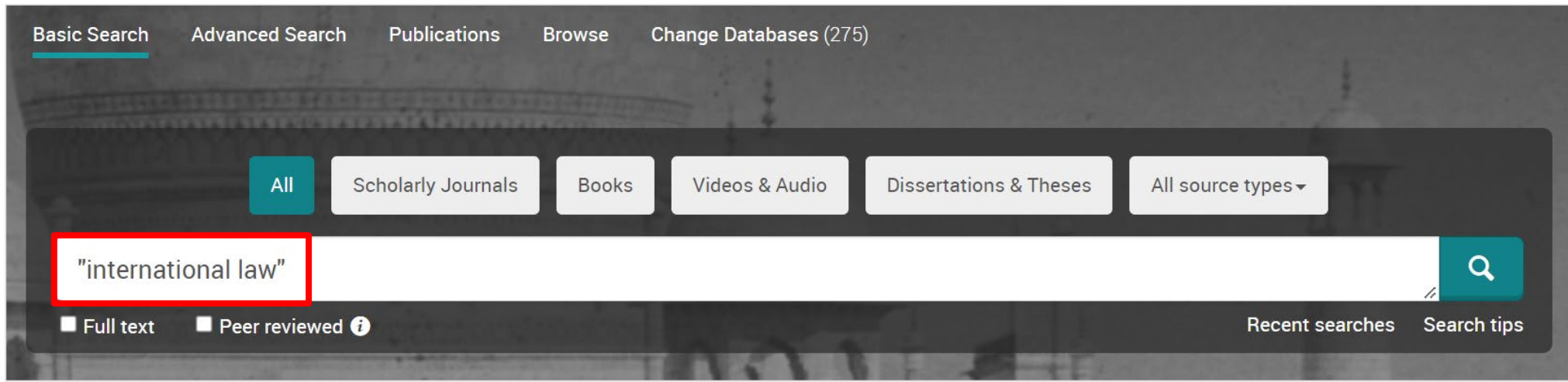

#### **What is AND SEARCH?**

#### **Search Scope of AND SEARCH**

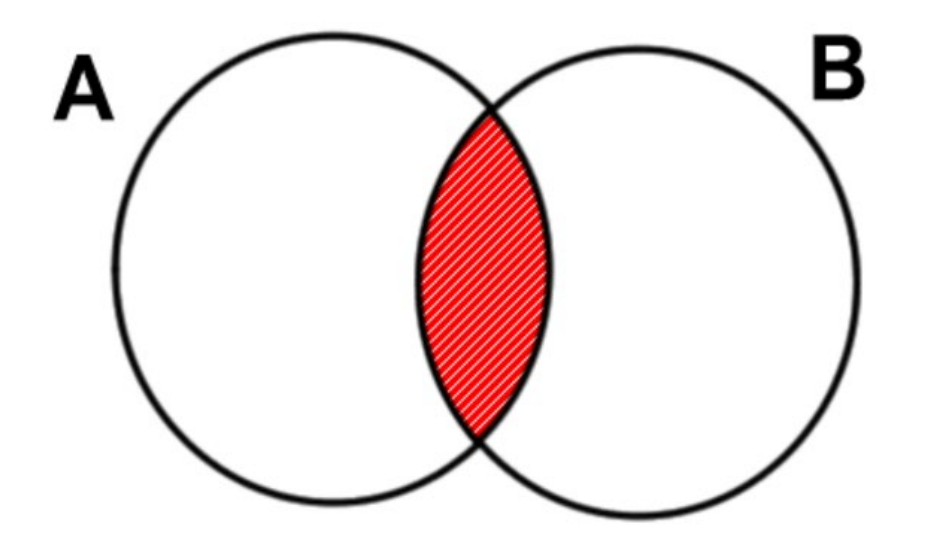

#### **Image of AND SEARCH**

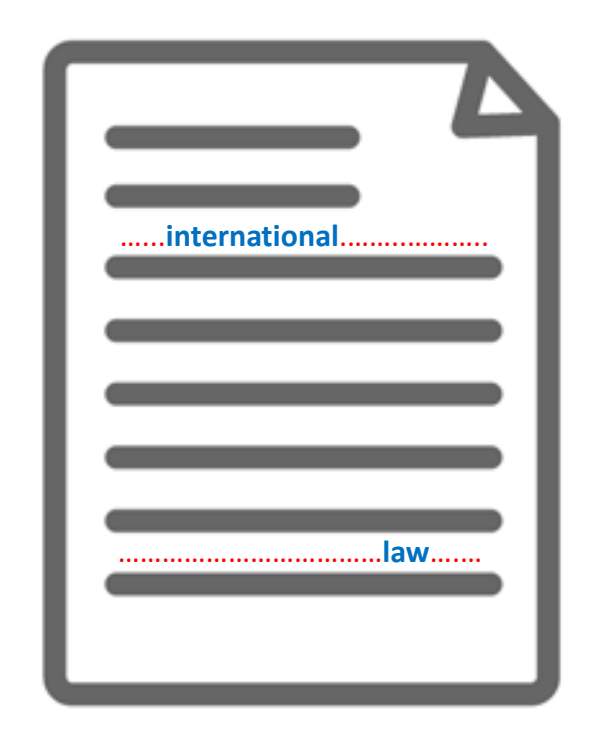

The results contain BOTH Word 'A' and Word 'B'.

The content has BOTH 'international' and 'law' (somewhere).

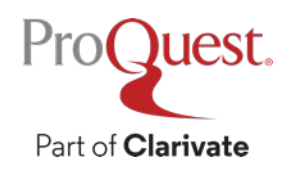

#### **What is Exact-phrase SEARCH?**

#### **Image of Exact-phrase SEARCH**

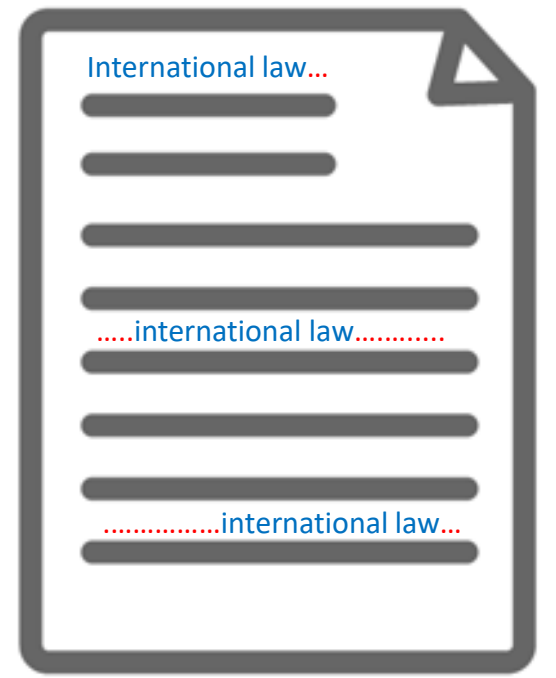

The 2 words International Law that are enclosed with **" "** are treated as though they are 1 word or a phrase.

ProQuest.

Part of **Clarivate** 

#### **Examples of Exact-phrase SEARCH**

- "discourse analysis"
- "gender equality"
- "internet of things"
- "gravitational wave"
- "to be, or not to be"

#### **Boolean Operators #2 – OR Search**

Search Example 4 : Search for documents that contain EITHER **Climate Change OR Climate Crisis**

• **OR Search**: Connect two words with the operator 'OR' like *"climate change" OR "climate crisis"*.

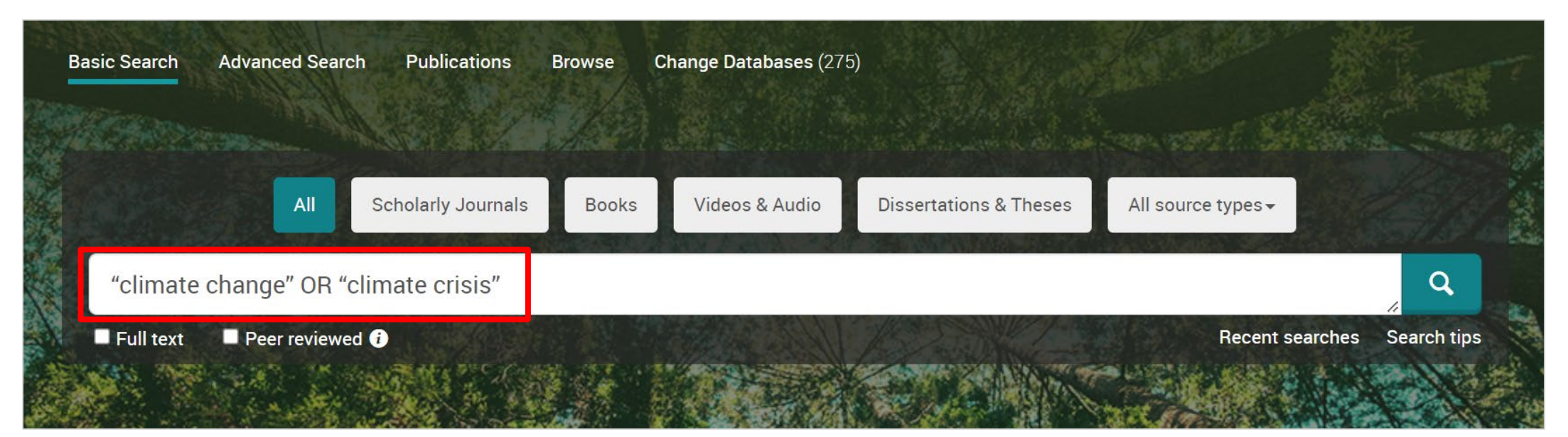

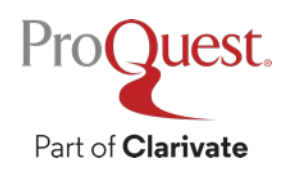

#### **What is OR SEARCH?**

#### **Search Scope of OR SEARCH**

#### **Image of OR SEARCH**

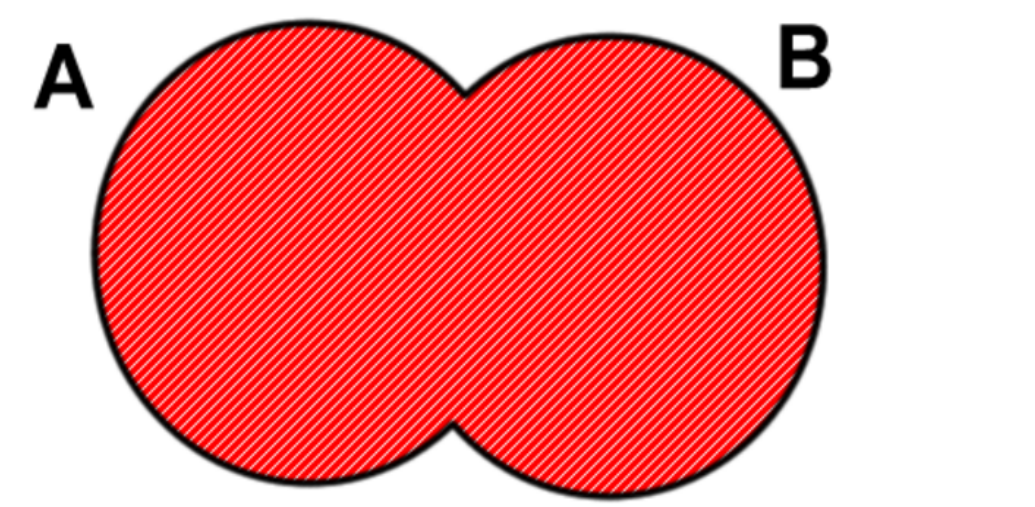

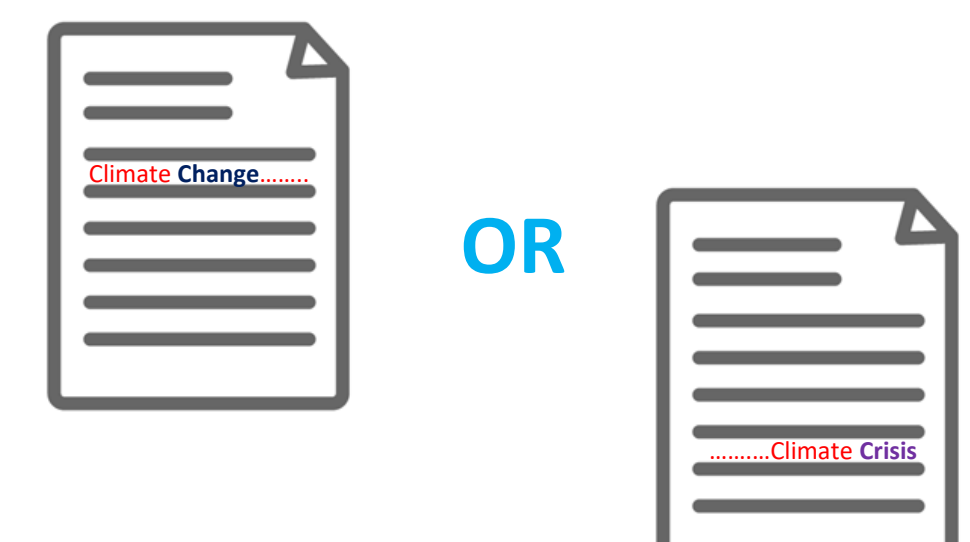

The results contain EITHER Word 'A' OR Word 'B'.

Display all the results that contain **EITHER** 'Climate **Change OR** 'Climate **Crisis**'

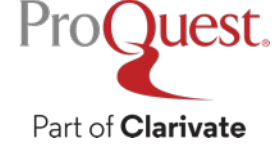

#### **What is AND SEARCH?**

#### **Search Scope of AND SEARCH**

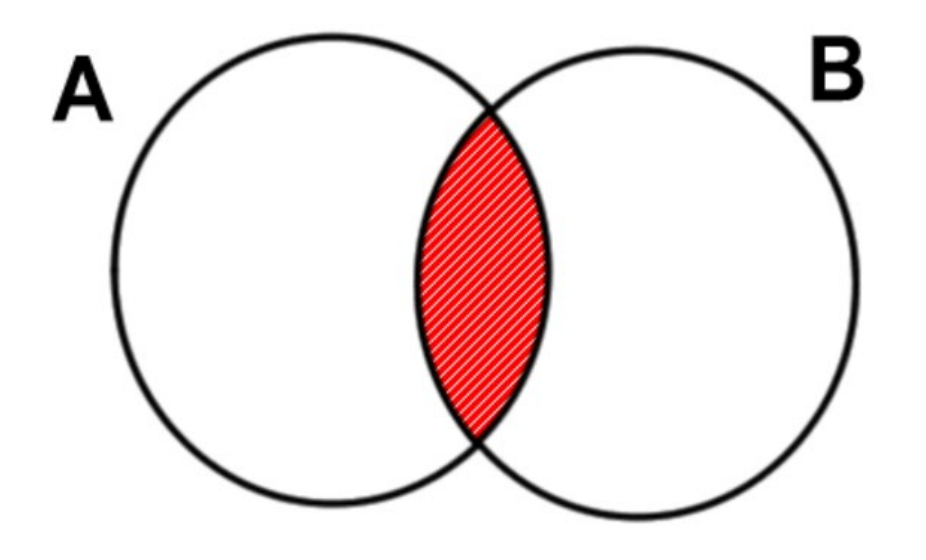

#### **Image of AND SEARCH**

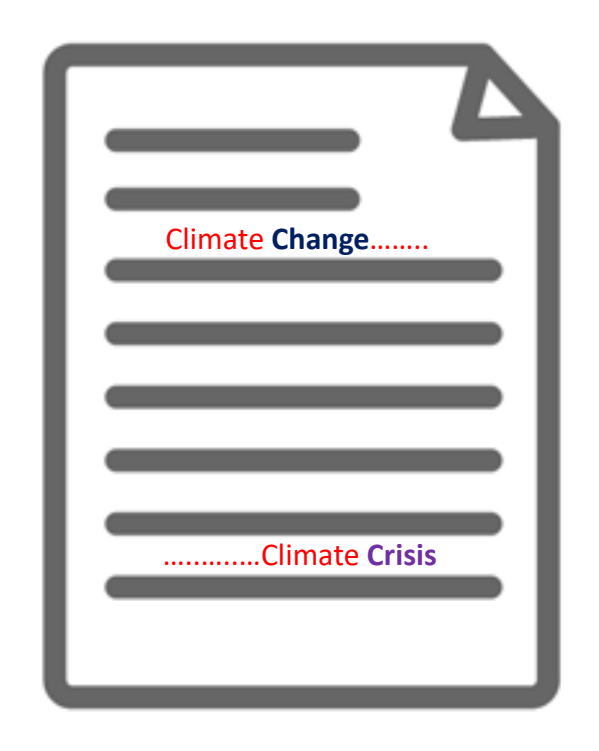

The results contain BOTH Word 'A' and Word 'B'.

The content has BOTH 'Climate **Change**' and 'Climate **Crisis**' (somewhere).

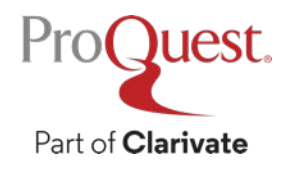

## **Check if the full text is available within the library**

#### Click **interally and interpolant when the full text is not available within ProQuest.**

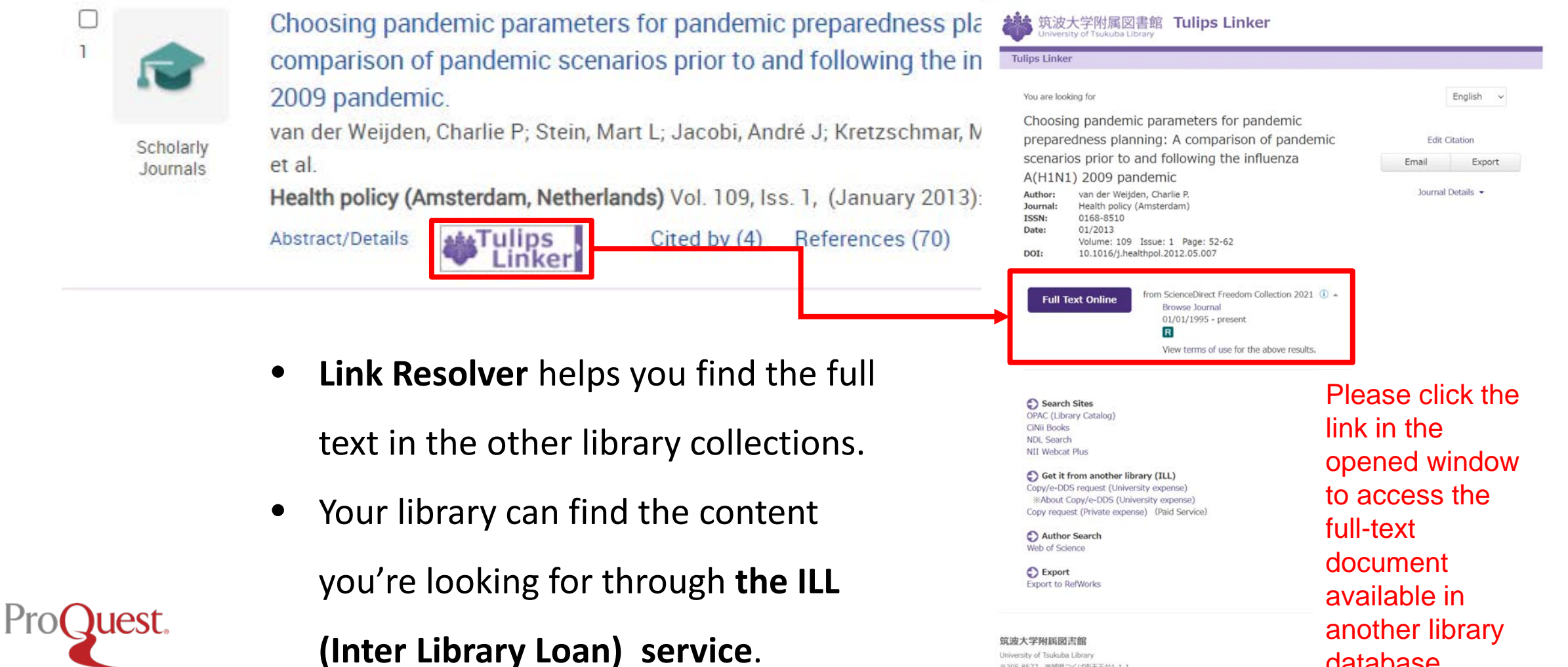

Jniversity of Tsukuba Library 〒305-8577 玉城県つくば市天王台1-1-1

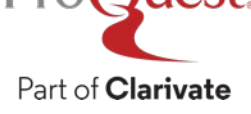

39

database.

#### **Boolean Operators #3 – NOT Search**

Search Example 5 : Search for documents that contain the word **'Clean Energy', but do NOT include the word 'Nuclear'**

• **NOT Search**: Connect two words with the operator 'NOT' like *"clean energy" NOT nuclear*

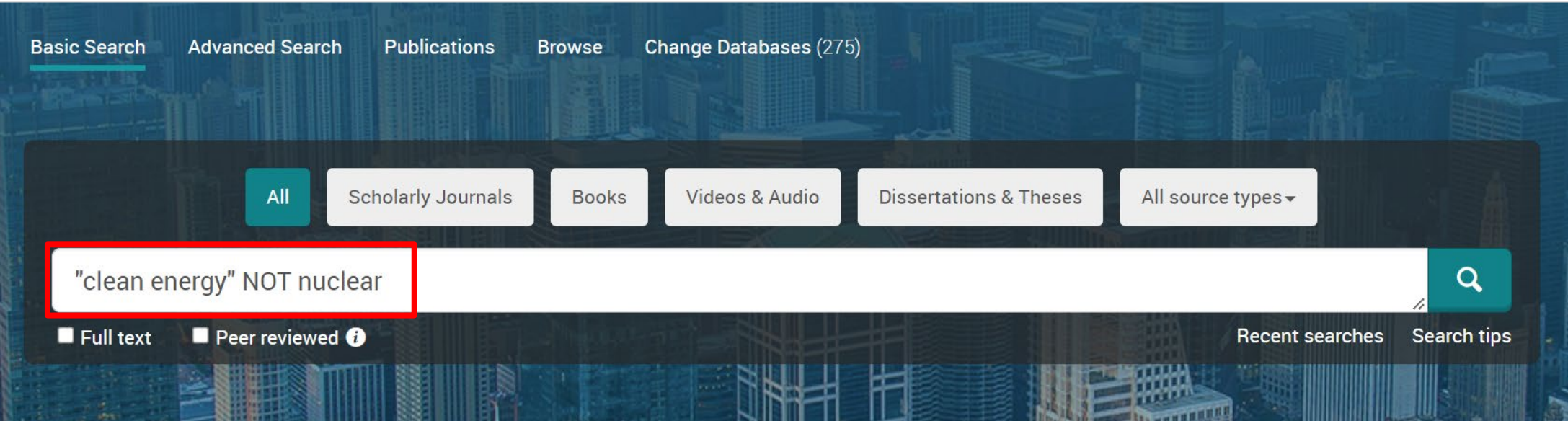

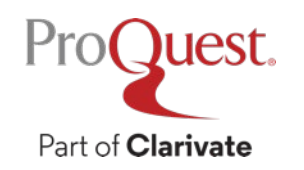

#### **What is NOT SEARCH?**

ProQuest.

Part of **Clarivate** 

#### **Search Scope of NOT SEARCH**

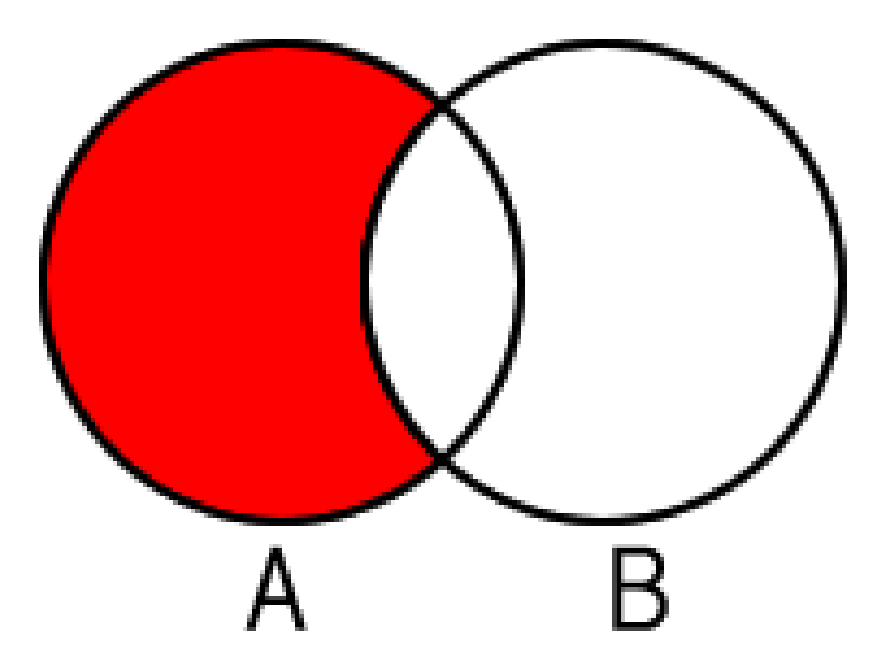

**Image of NOT SEARCH**

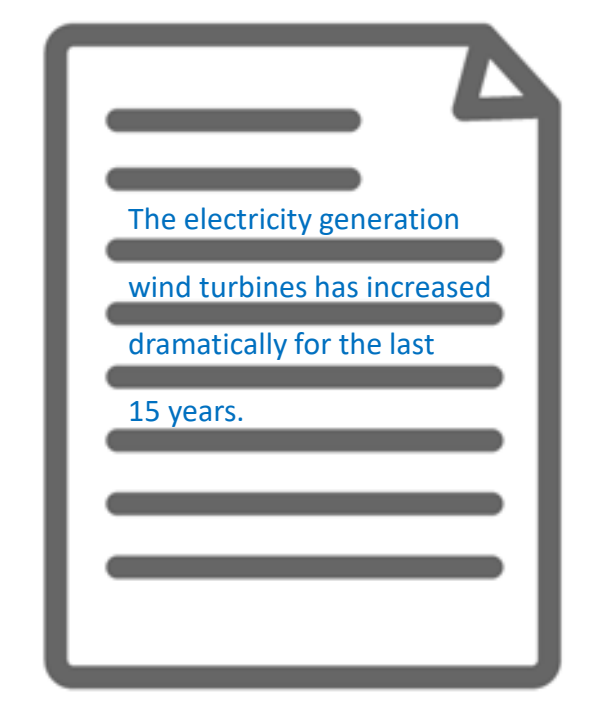

Search the contents that have Word 'A', but exclude results that also contain Word 'B'.

The content includes the word 'Clean Energy', but it does not have 'Nuclear' in the texts.

#### **Menu Options on ProQuest Platform**

Change the interface to Advanced Search, Publication Search, etc

• Click the links above the search box on the Basic Search page OR click  $\vert \equiv$ in the top left corner to open the menu.

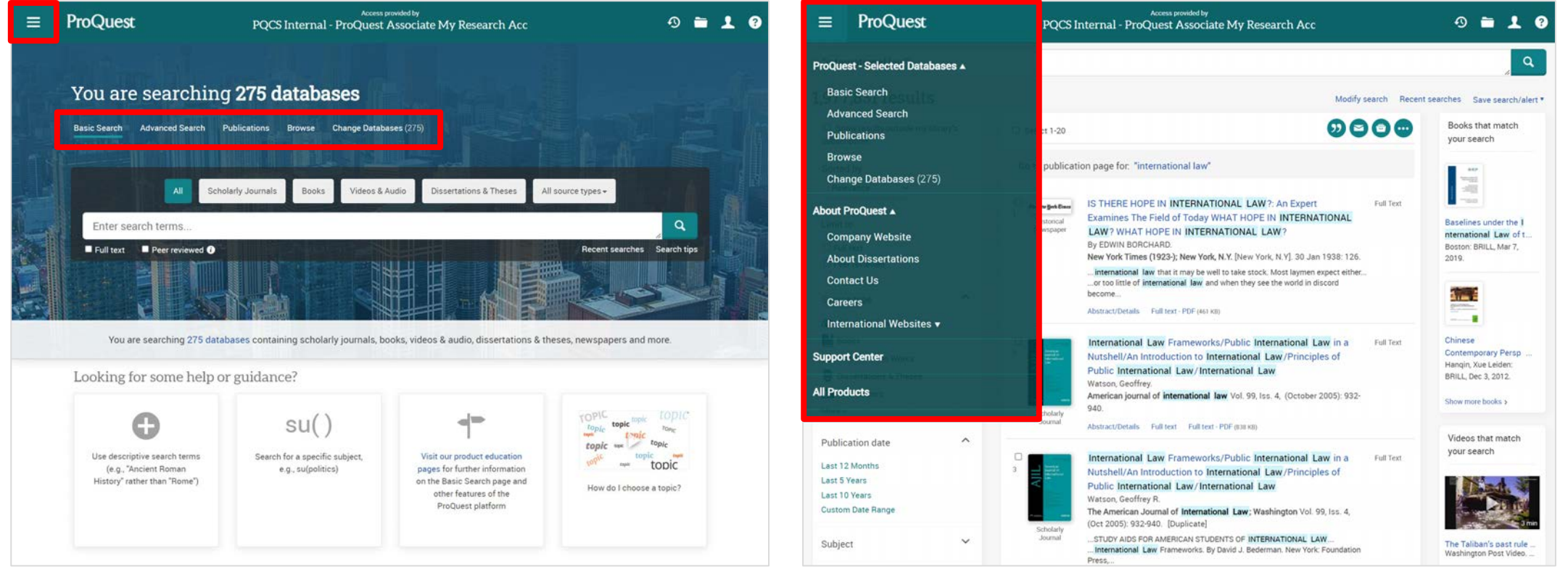

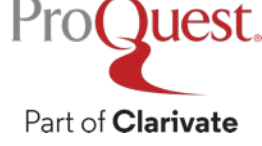

#### **Search by author's name**

Search Example 6 : Search contents written by **Prof. Paul Krugman**

- Open [Advanced Search]⇒ Enter Krugman, Paul ⇒ Change the dropdown menu to [Author - AU]
- Names are entered in *Surname, First Name* order in academic database

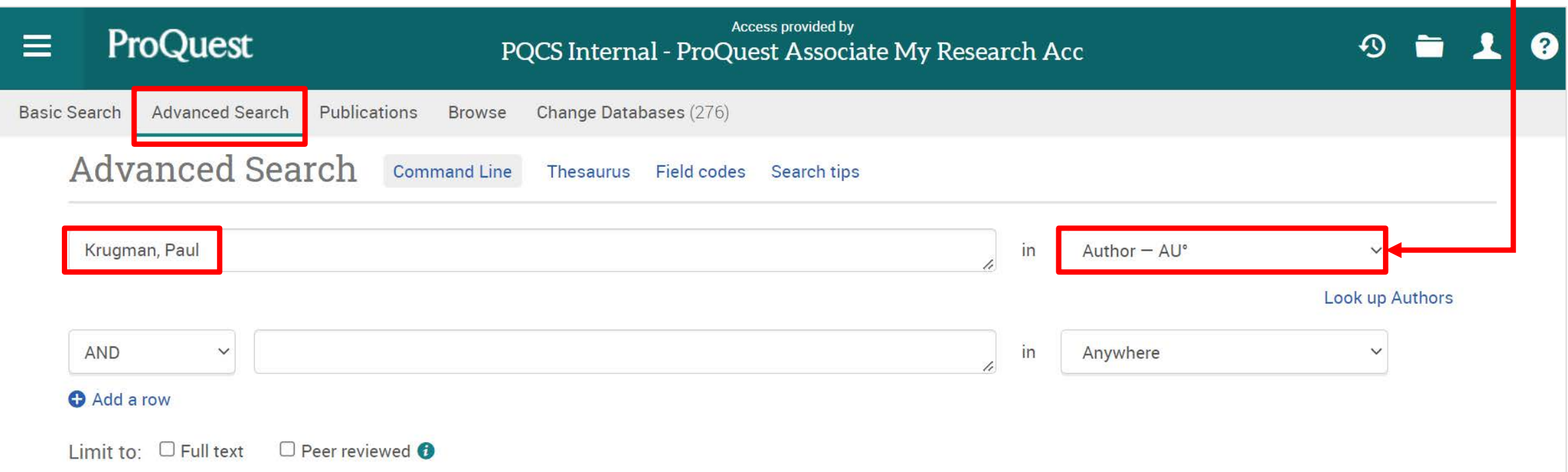

#### **Information production & circulation**

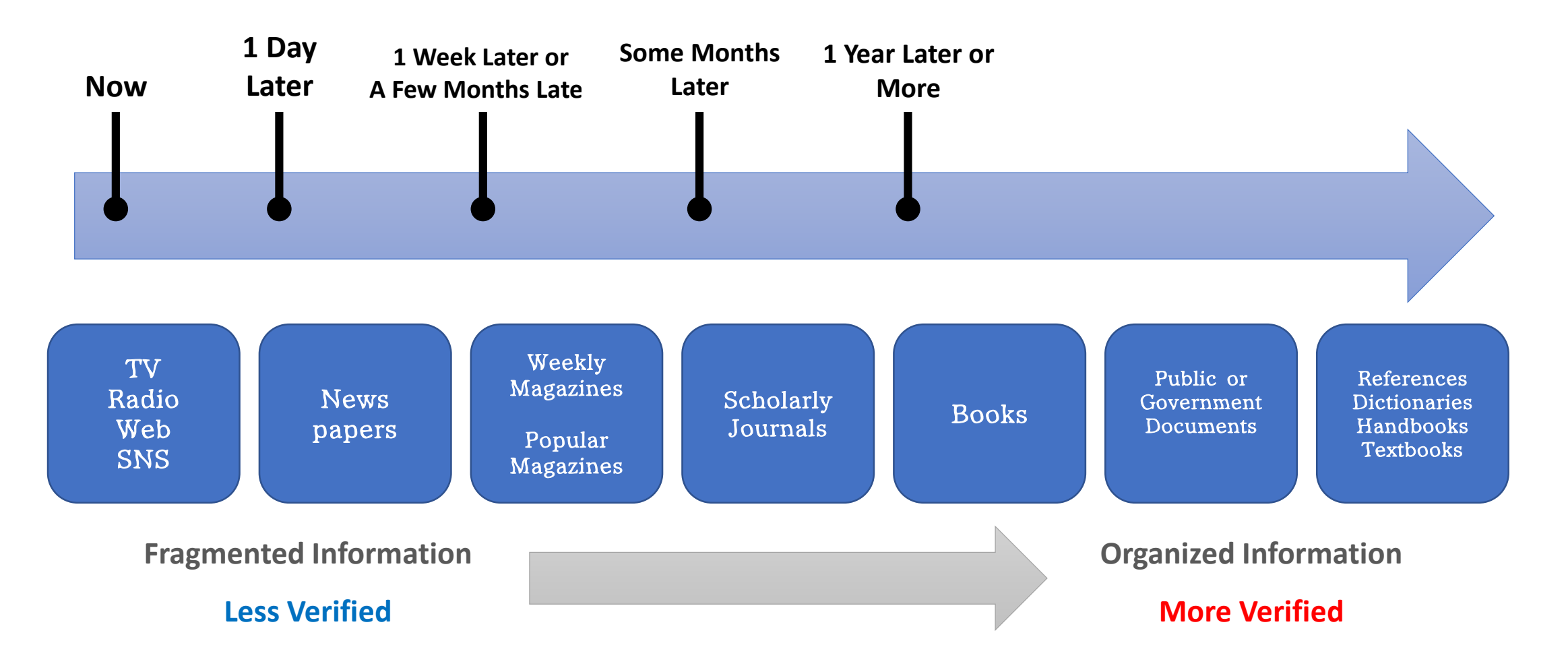

Source: Ichiko, Midori, Makiko Ueoka, and Mutsumi Hosaka. *Shiryō Kensaku Nyūmon: Repōto Ronbun O Kaku Tame Ni*. Tōkyō: Keiōgijukudaigak 2014. Print.

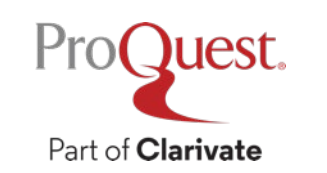

出典: 市古, みどり, 真紀子 上岡, and 睦 保坂. 資料検索入門 *:* レポート・論文を書くために. 慶應義塾大学出版会, 2014. Print.

#### **How to Spot Fake News poster created by IFLA**

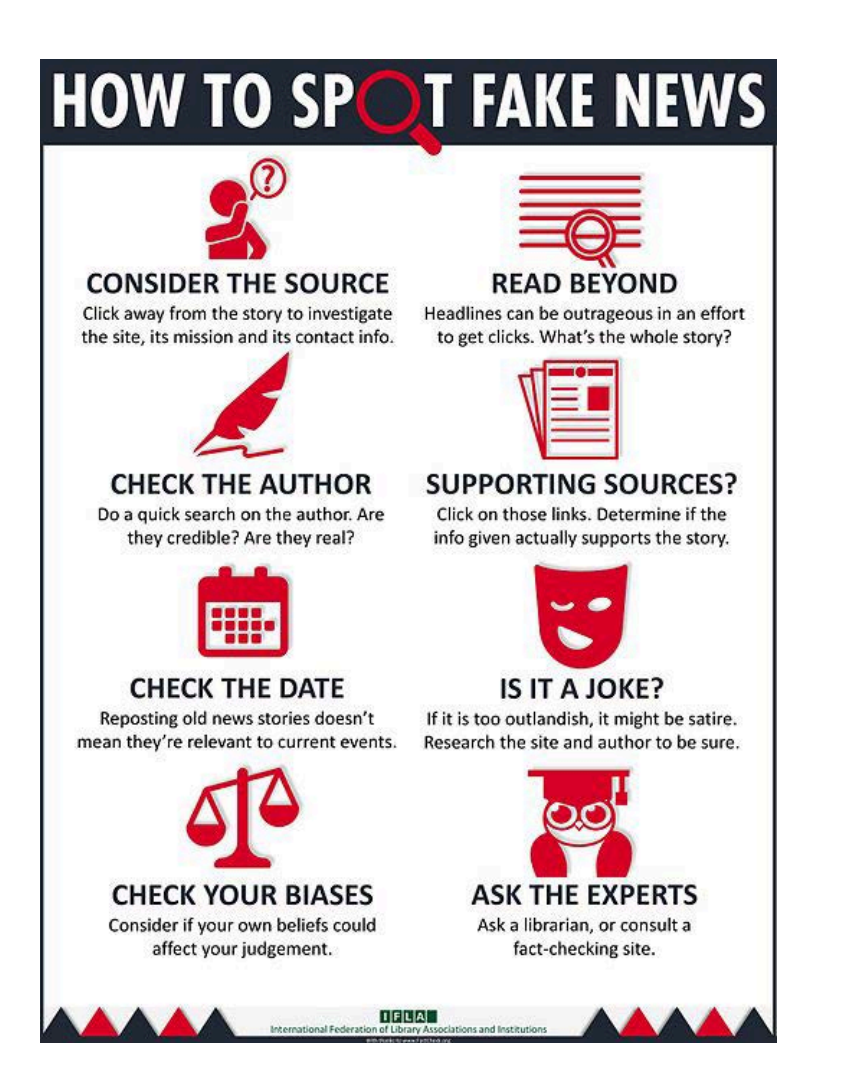

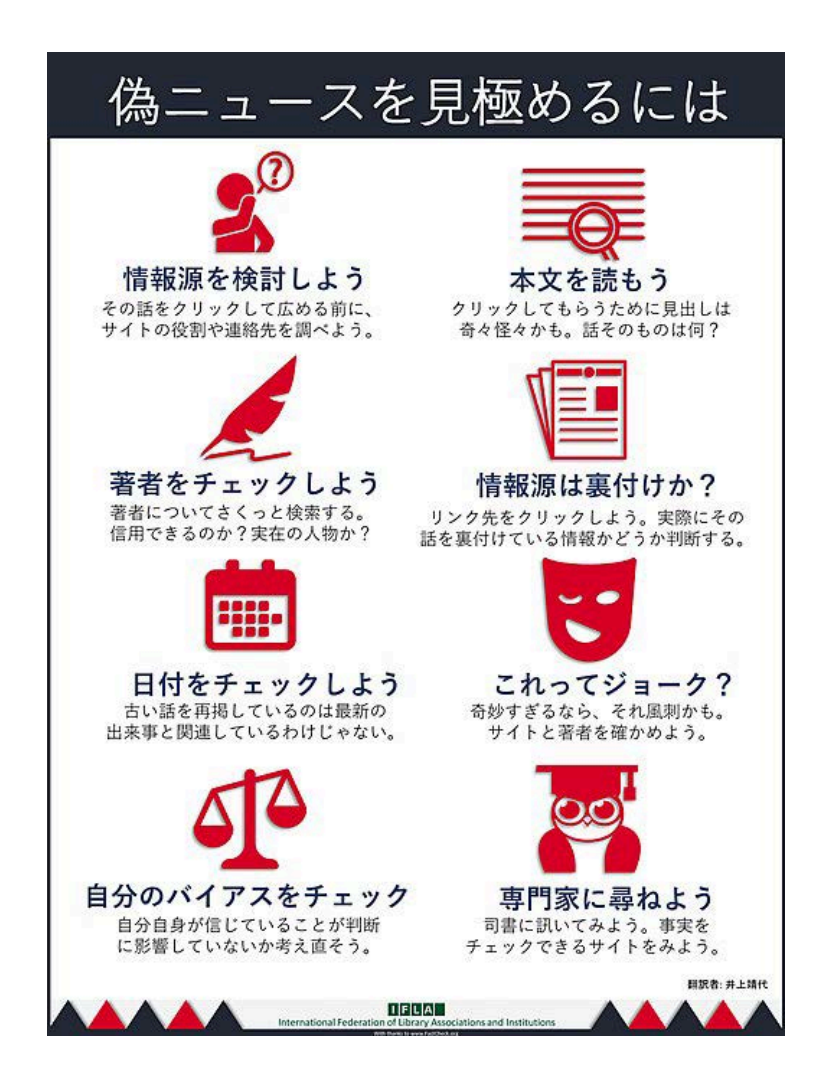

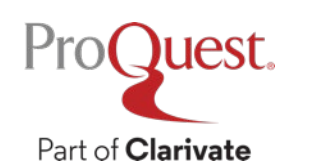

The International Federation of Library Associations and Institutions (IFLA) - How To Spot Fake News

– Retrieved from <https://www.ifla.org/publications/node/11174>

#### **How to Spot Fake News poster created by IFLA – COVID-19 Edition**

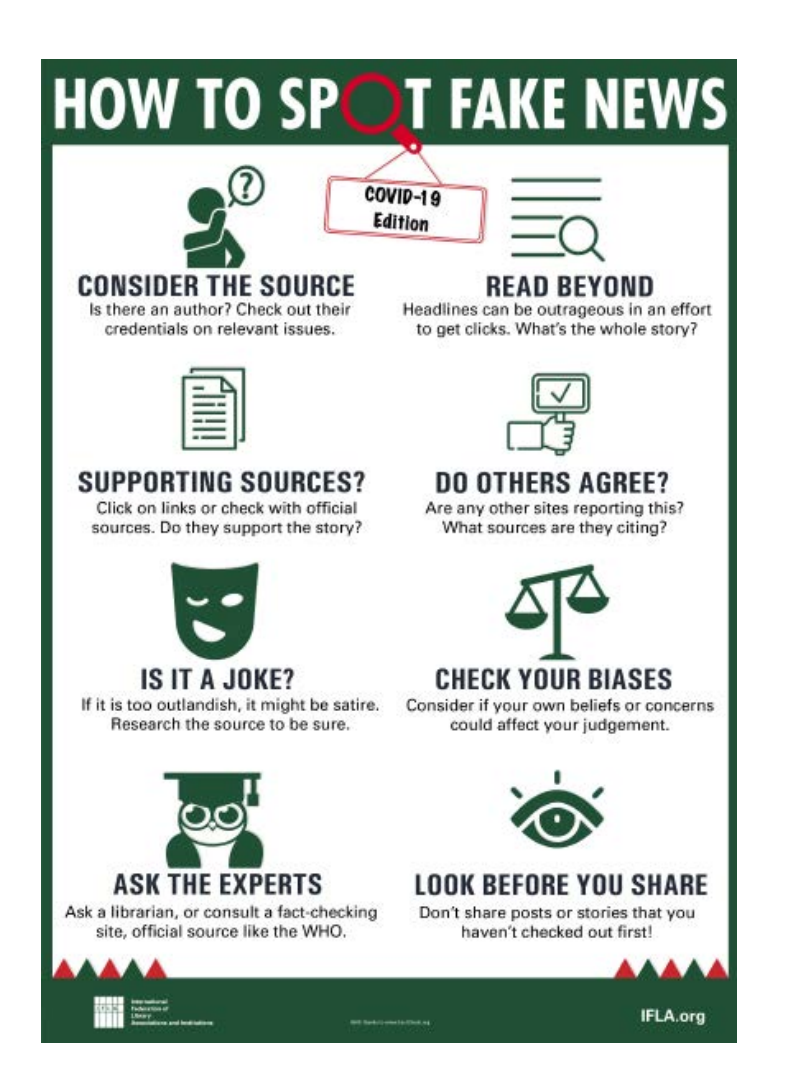

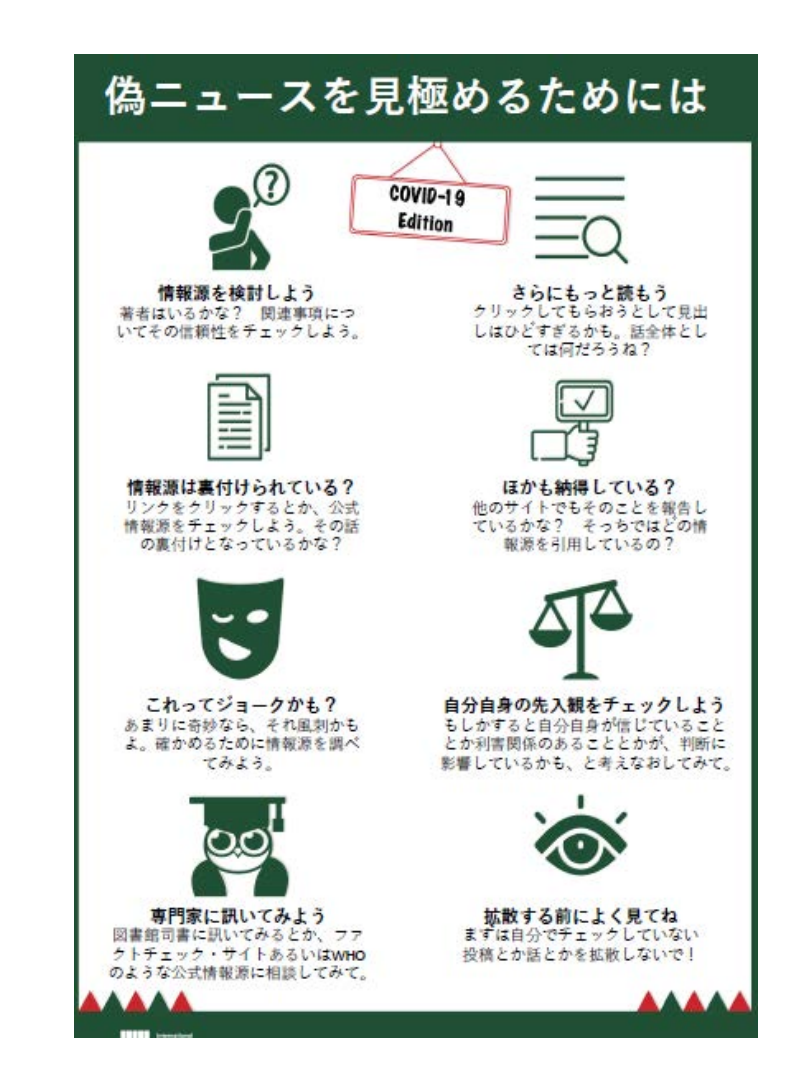

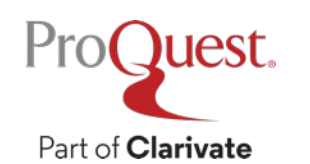

- The International Federation of Library Associations and Institutions (IFLA) How To Spot Fake News
- Retrieved from <https://www.ifla.org/publications/node/11174>

#### **Keyword Search vs. Subject Search**

Search Example 7 : Compare the results between the keyword search and **subject search** with a keyword **Social Change**

• For Subject Search, open  $\left[$  Advanced Search $\left[$  from the menu on your left  $\Rightarrow$ Enter "social change"  $\Rightarrow$  Change the dropdown menu to [All subjects & indexing]

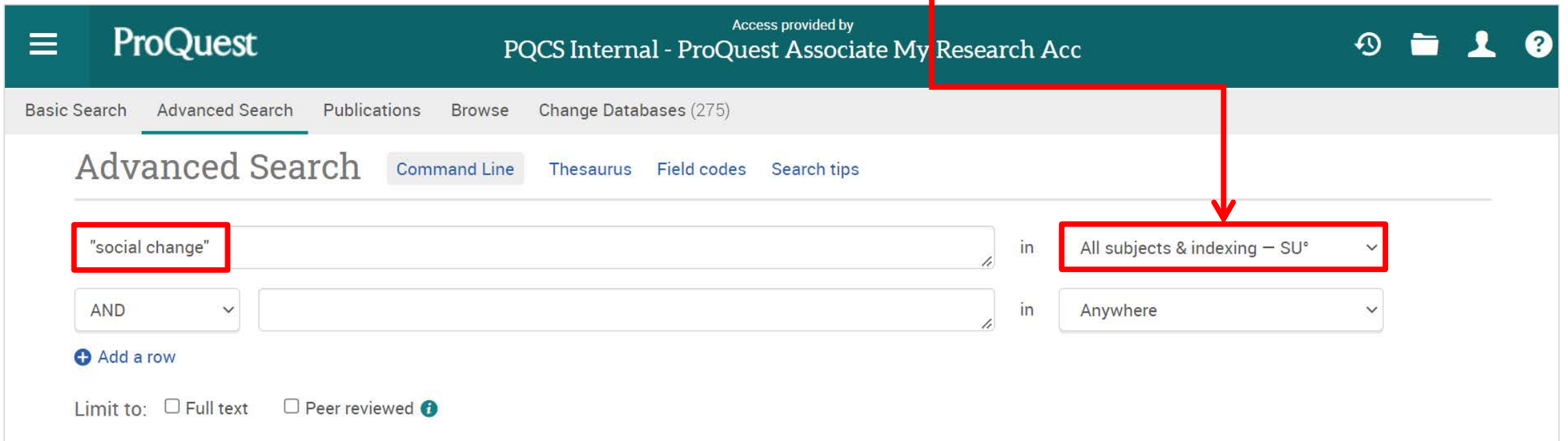

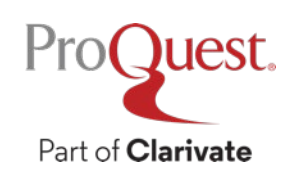

#### **Keyword Search vs. Subject Search**

#### **Keyword Search Subject Search**

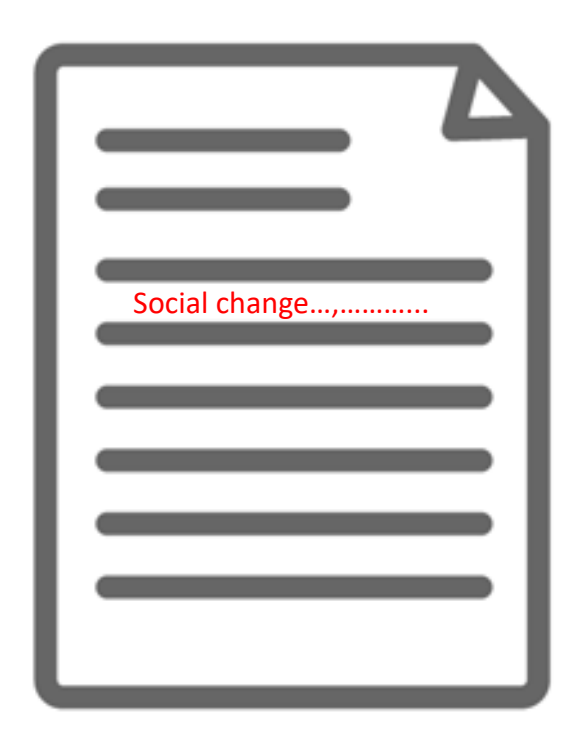

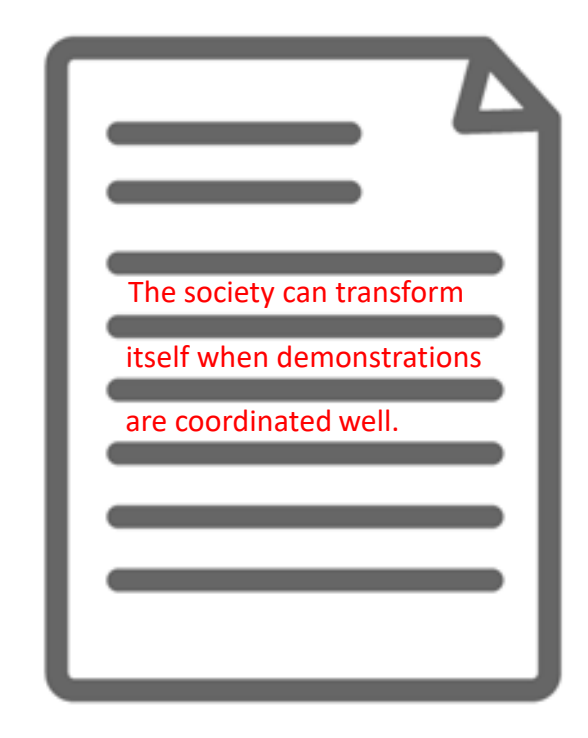

The content actually has the keyword(s) in its texts. However, its main theme may be about different topics.

ProQuest.

Part of **Clarivate** 

The content may not state the keyword anywhere in the texts. However, its main theme is about the keyword and therefore the content is strongly relevant.

#### **Thesaurus for finding similar & related subject terms**

Search Example 8 : Search for the **similar terms & related terms** of a subject term '**Product Development**'

- Open [Advanced Search] and click [Thesaurus]
- Search within  $[ProQuest$  thesaurus (subjects)  $]$

Part of **Clarivate** 

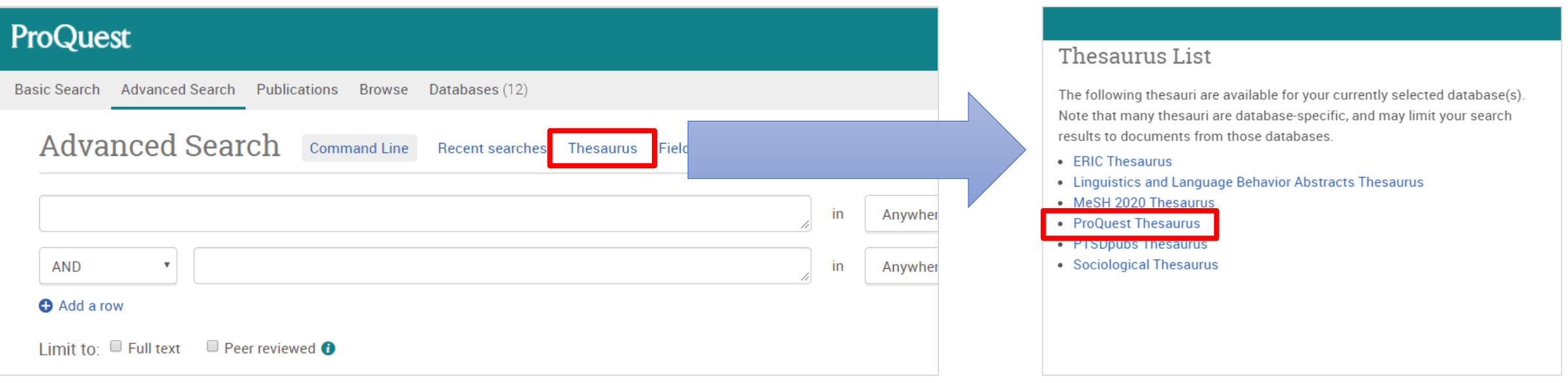

※**Many databases included on ProQuest Platform have different versions of Thesaurus. Therefore, # of displayed Thesaurus can vary at your institution.**

#### **Thesaurus for finding similar & related subject terms**

Part of **Clarivate** 

- [Related Terms] will be displayed below by clicking the little folder icon next to the searched subject term.
- For searching with the similar and related terms, tick the boxes on the left and click  $\left[\right]$  Add to search $\left]\right]$  in the bottom right corner.

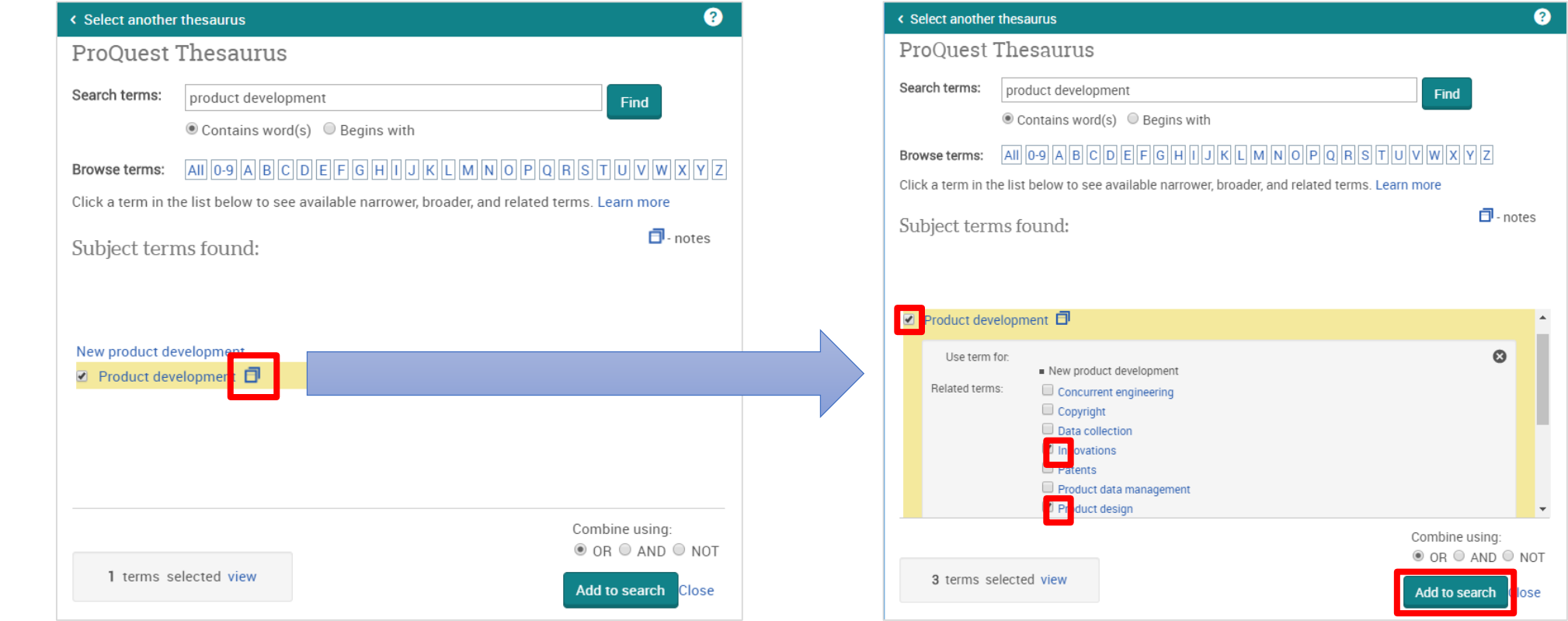

#### **Thesaurus for finding similar & related subject terms**

Part of **Clarivate** 

- $[Broader Terms]$  &  $[Narrower Terms]$  are displayed by clicking the searched subject term itself. (There may be no broader or narrower terms.)
- If your want to add the narrower terms to your search, you need to tick the boxes and click  $\left[\right]$  Add to search $\left[\right]$  in the bottom right corner.

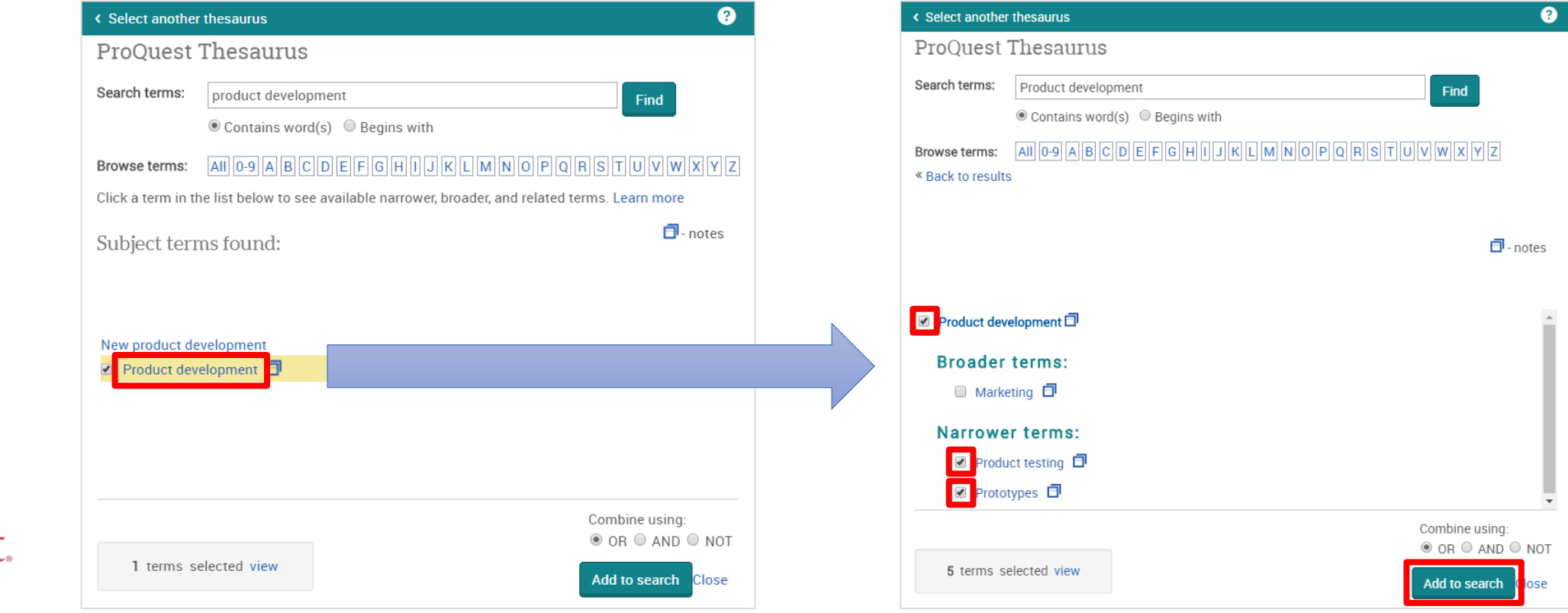

#### **Proximity Search with NEAR & PRE operators**

Example 9 : Search for the articles that include both '**innovation**' and '**productivity growth**' **in the proximity of 5 words**.

- A **NEAR/#** B  $('#'$  is for the number of words between A & B)
- Search Entry: *"productivity growth" NEAR/5 innovation*

The keyword 'productivity growth' can be found **within 5 words either before or after** 'innovation'.

'NEAR' has to be entered in CAPITAL LETTERS.

A *PRE/#* B ⇒ *Keyword A* always appears # words BEFORE *Keyword B*

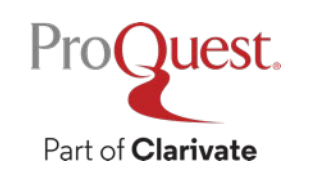

"productivity growth" NEAR/5 innovation

Q

#### **Find a specific title of journals, newspapers etc.**

Search Example 10 : Find the latest issue of **The Economist** 

• Click [Publications] tab to search the title in [Publication Search] page.

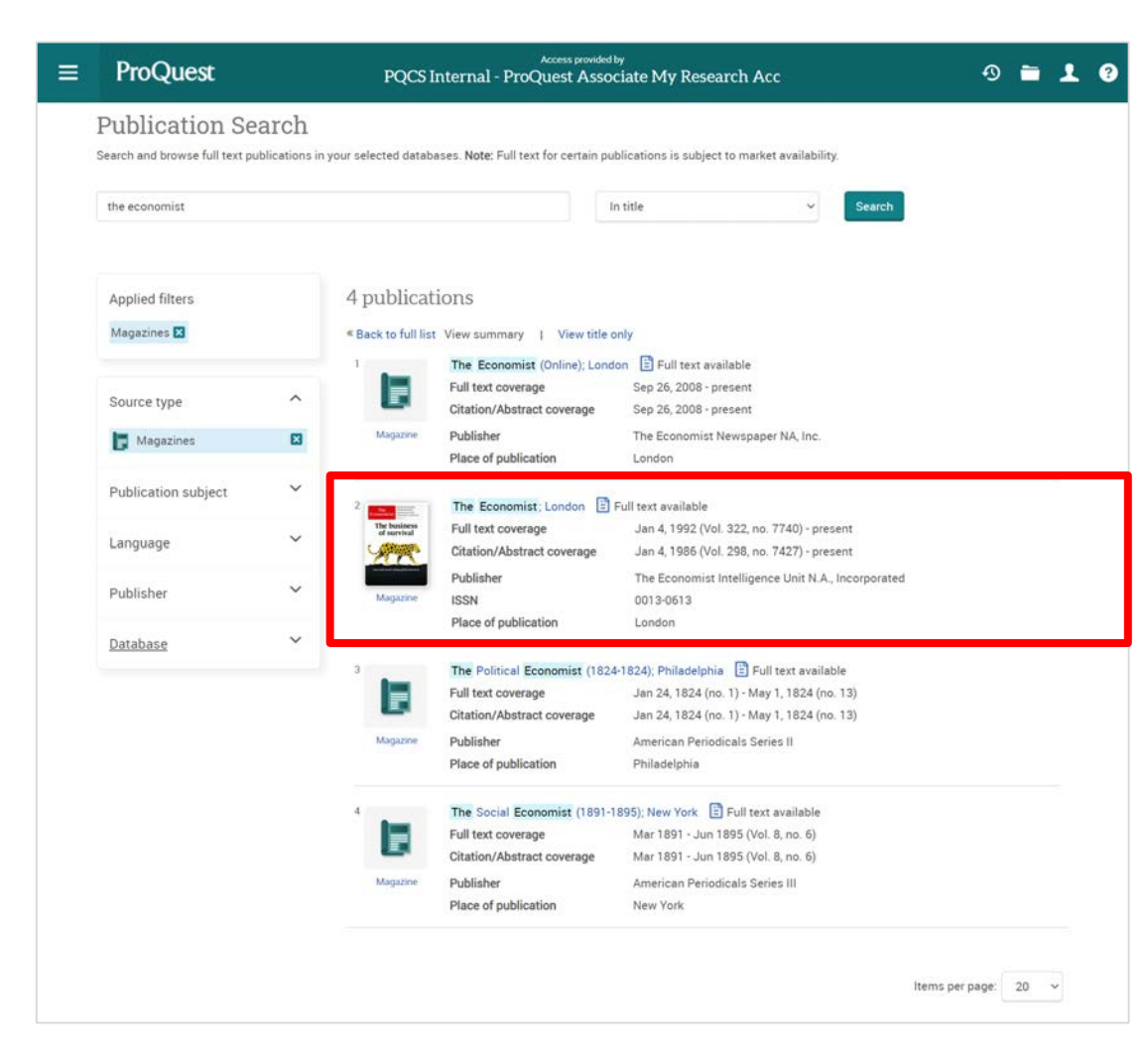

You can search with keywords within the selected title from the search box.

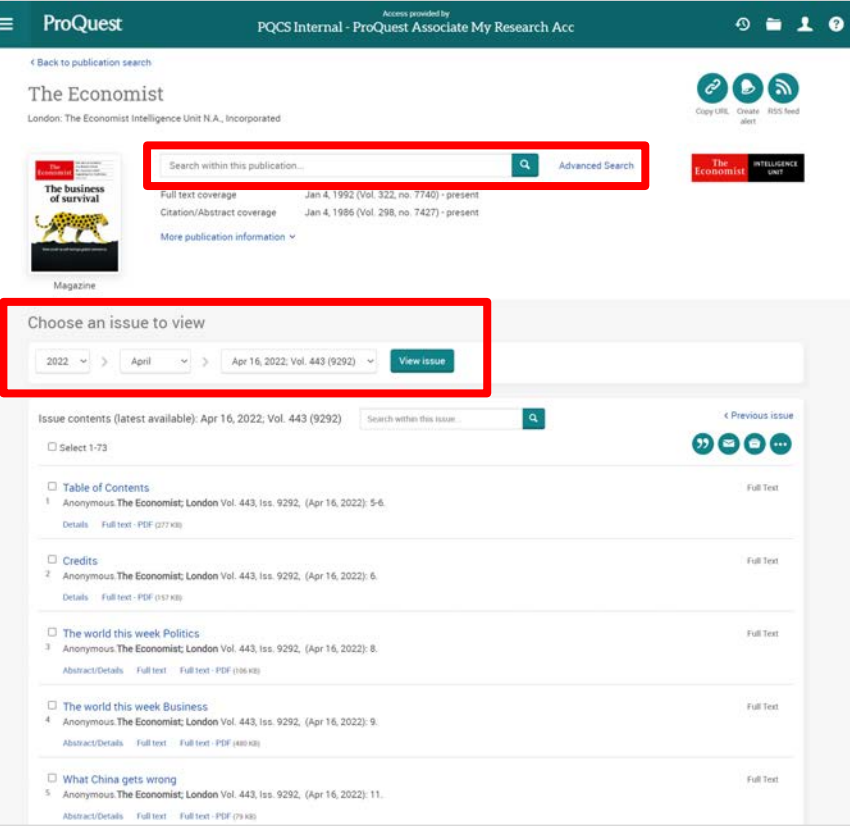

# 4. Creating Bibliography & Exporting ProQuest's Records to RefWorks

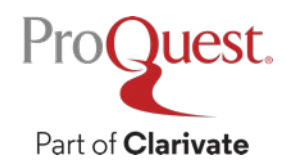

#### **Creating bibliography**

You can create a bibliography with the contents on ProQuest.

• Tick the boxes on the left side of result documents  $\Rightarrow$  click  $\bullet$  [Cite]

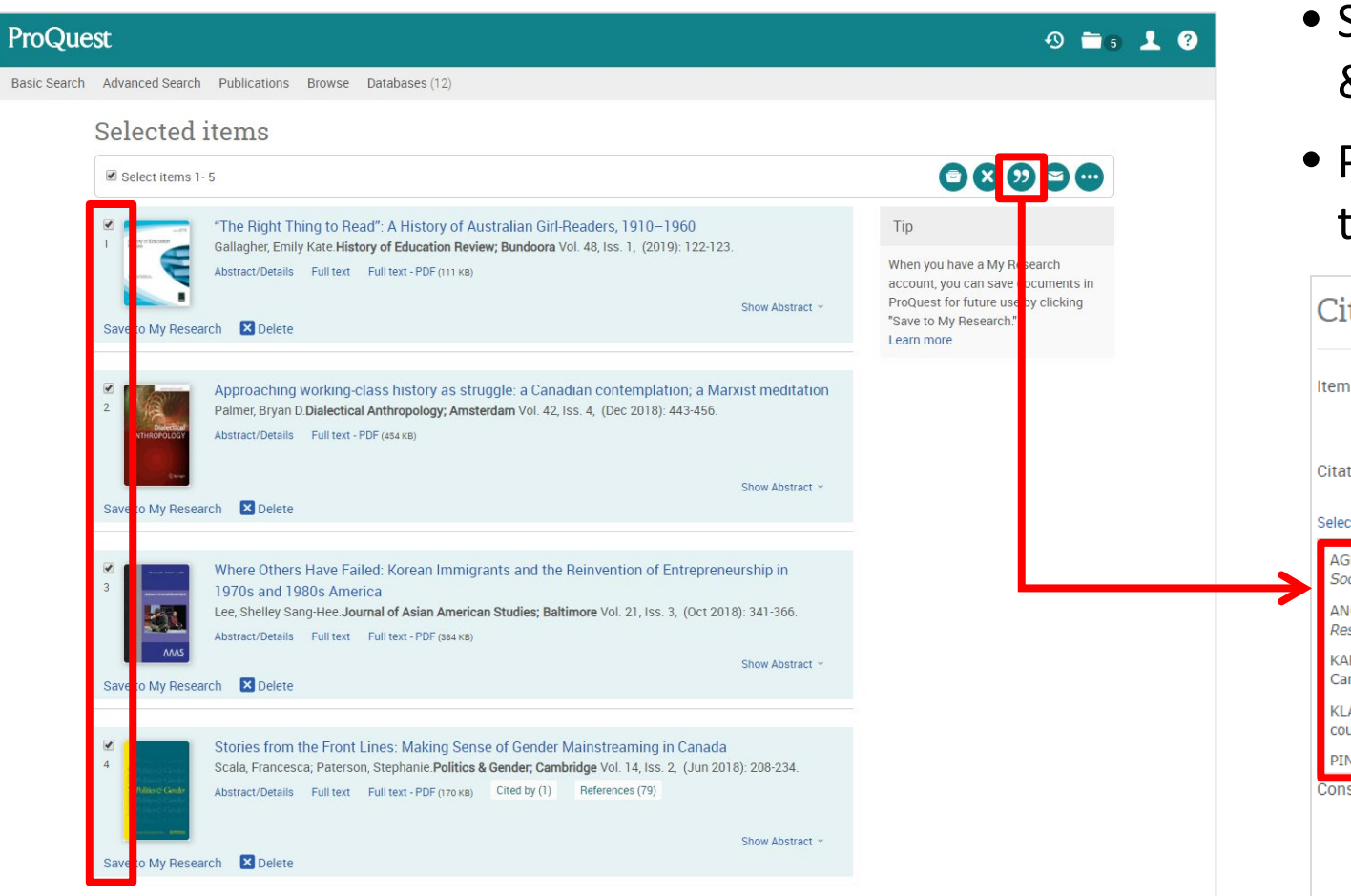

- Select the Citation style from the drop down & click [Change]
- Please copy the result texts of bibliography to your document

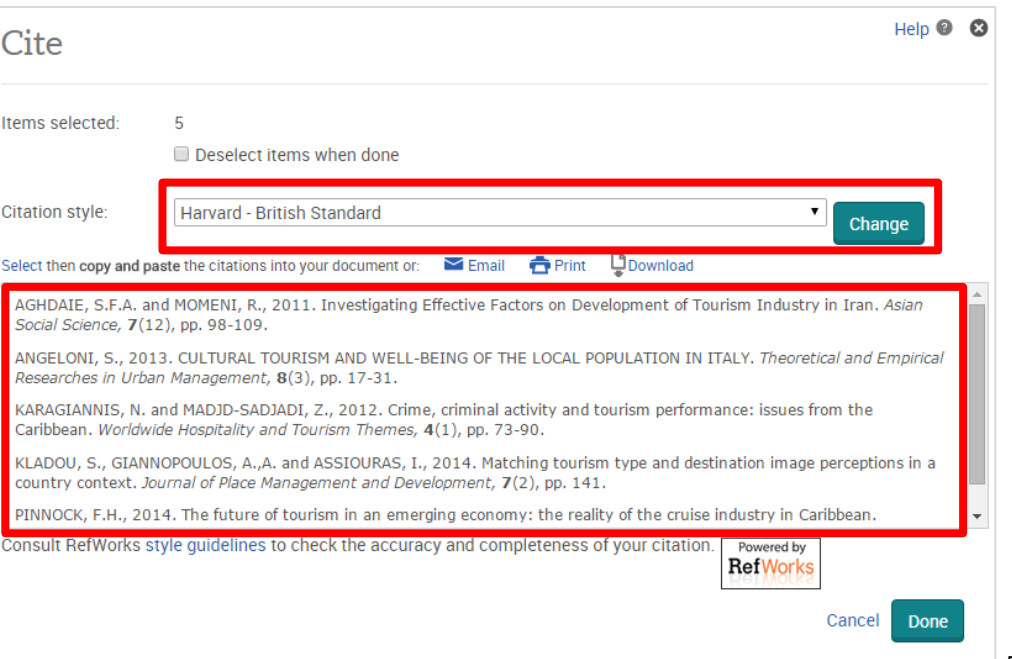

#### **Export from ProQuest to RefWorks OR EndNote**

#### You can export records to RefWorks OR EndNote

• Tick the boxes on the left side of result documents ⇒ click  $\bullet$  →  $\lceil$  All save options]  $\Rightarrow$   $\lceil$  CITATION EXPORT]  $\Rightarrow$   $\lceil$  RefWorks  $\lceil$  OR  $\lceil$  EndNote]

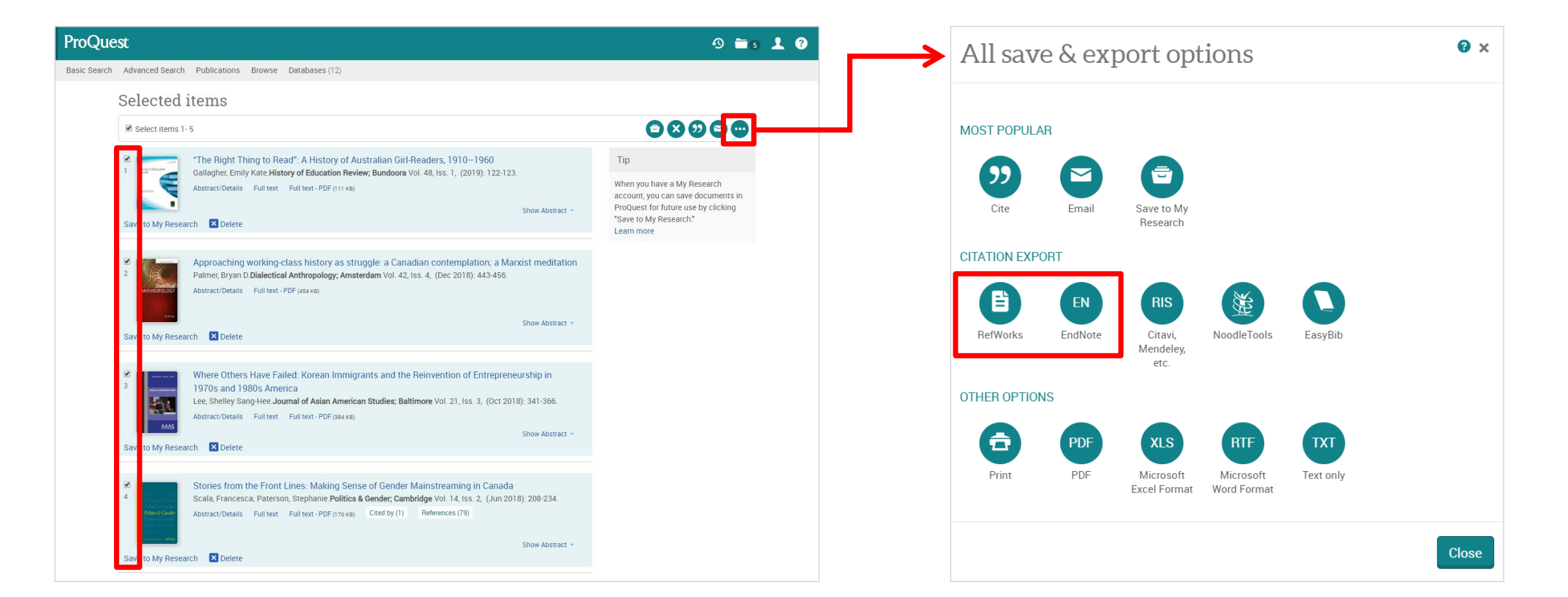

## **Importing citation data – Version Select**

- 1. Before the data is imported to RefWorks, the following message is displayed: [Which version of RefWorks would you like to export to?]
- 2. Please click **[Yes, export to the newest version of RefWorks]**.
- 3. You can have the message NOT displayed from the next time by ticking the box at the bottom.

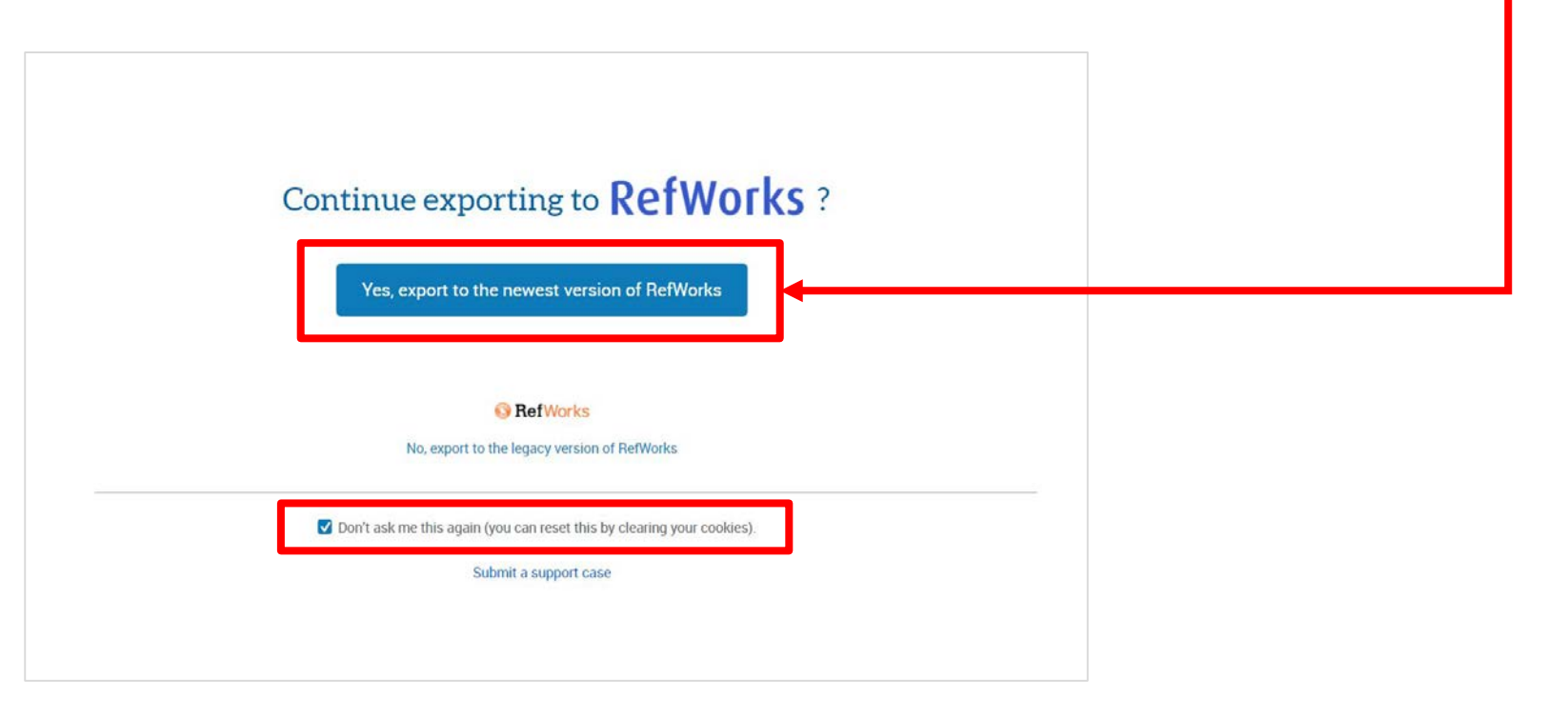

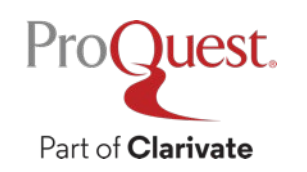

# 5. My Research Account for Saving Search Strategies & Setting Alerts

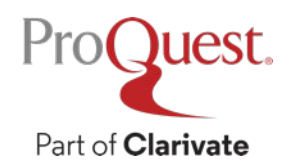

#### **My Research for saving search strategies & setting alerts**

My Research personal account allows you to save documents on ProQuest and your search strategies and set alerts for the latest contents.

- Click the **ight comediation** of the top-right corner  $\Rightarrow$  **1** Create My Research Account
- Conduct search first to save your search strategies and set the alert

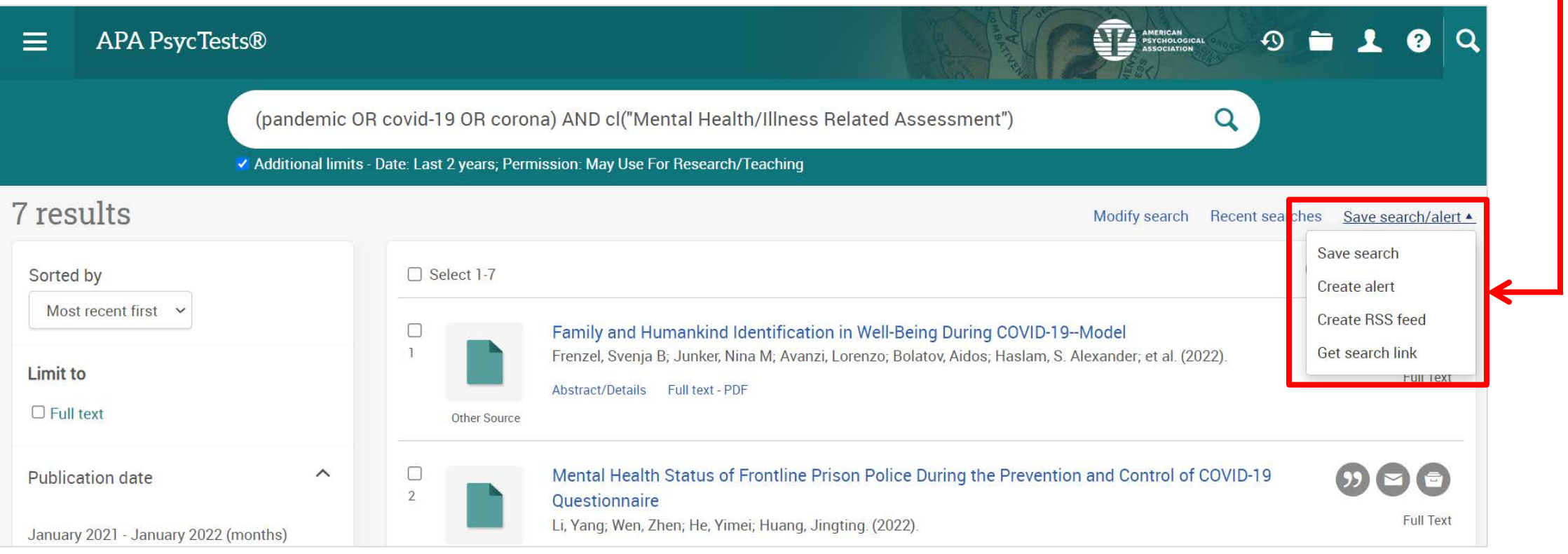

# 6. More Information & Support

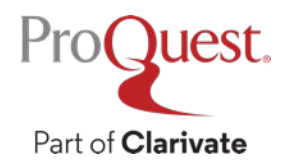

## More information on ProQuest Central

• Please visit our LibGuides

Juest.

Part of **Clarivate** 

• <https://proquest.libguides.com/pqc>

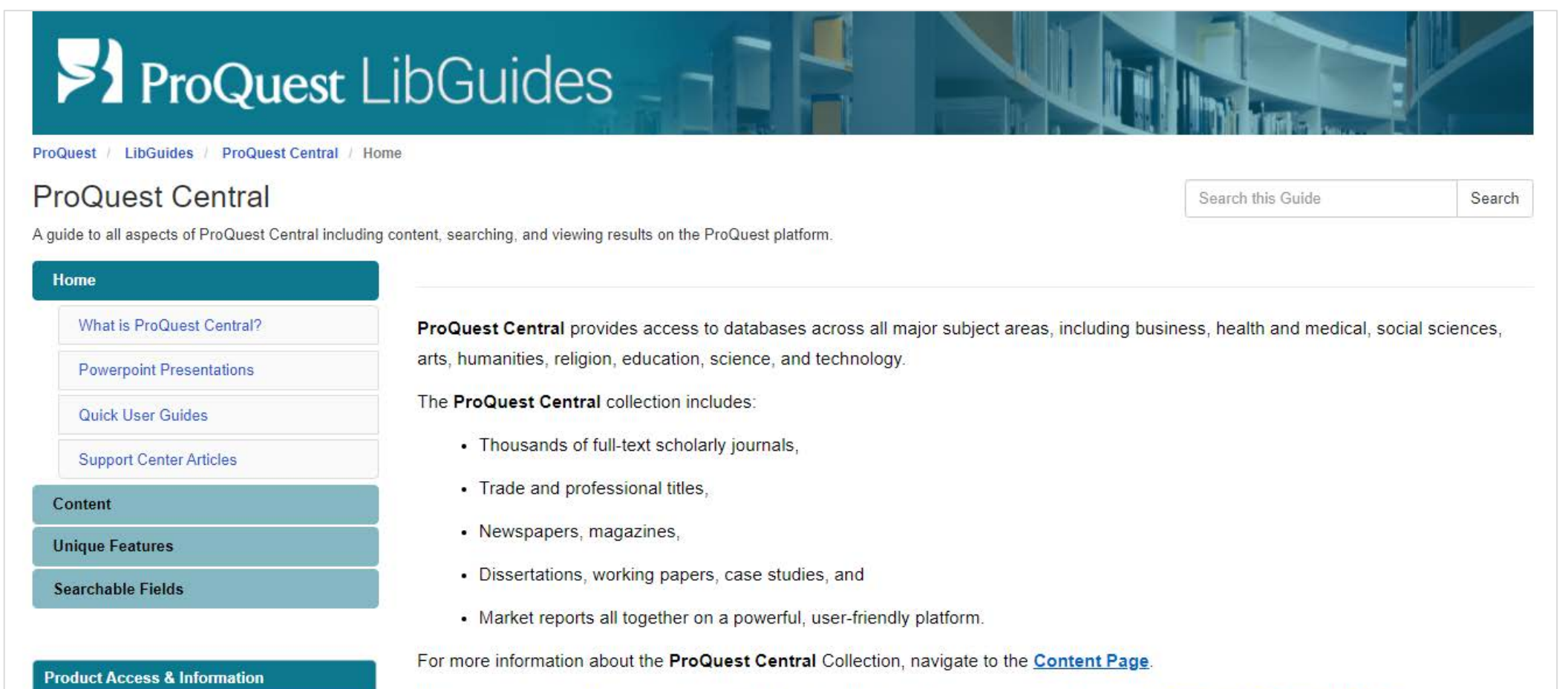

ProQuest Central collection resides on the ProQuest Platform. For more information, see the ProQuest Platform LibGuide

61

#### **Contact us from ProQuest database**

ProQuest.

Part of **Clarivate** 

#### in the top right corner  $\Rightarrow$  [Support Center]  $\Rightarrow$  [Submit a Case] ❷

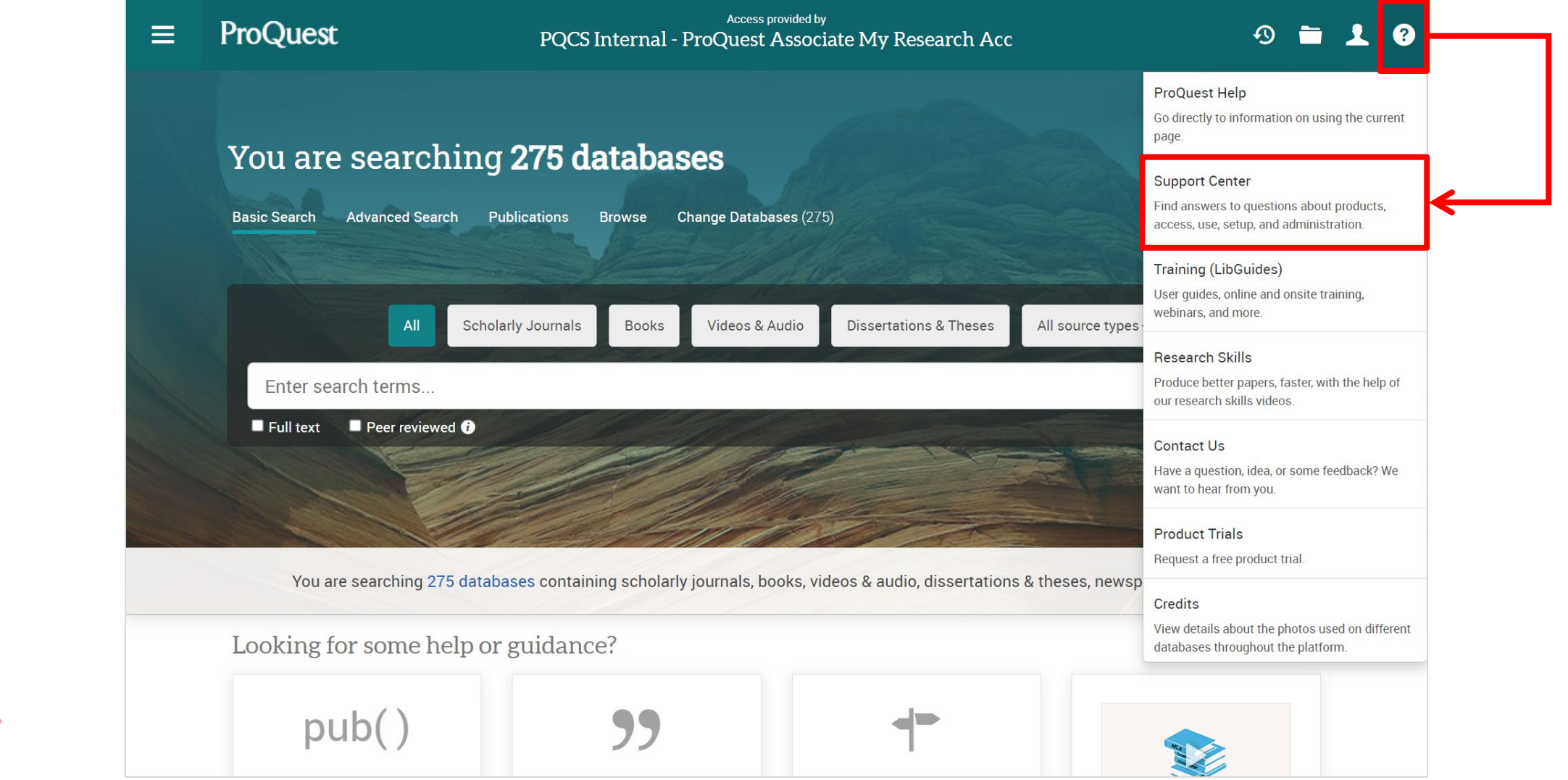

#### **RefWorks' online eLearning course on YouTube**

- [https://www.youtube.com/channel/UCzmTj\\_AGeY59VoNv-0SvcCg](https://www.youtube.com/channel/UCzmTj_AGeY59VoNv-0SvcCg)
- RefWorks on-line course is available on YouTube.

ProC

Part of **Clarivate** 

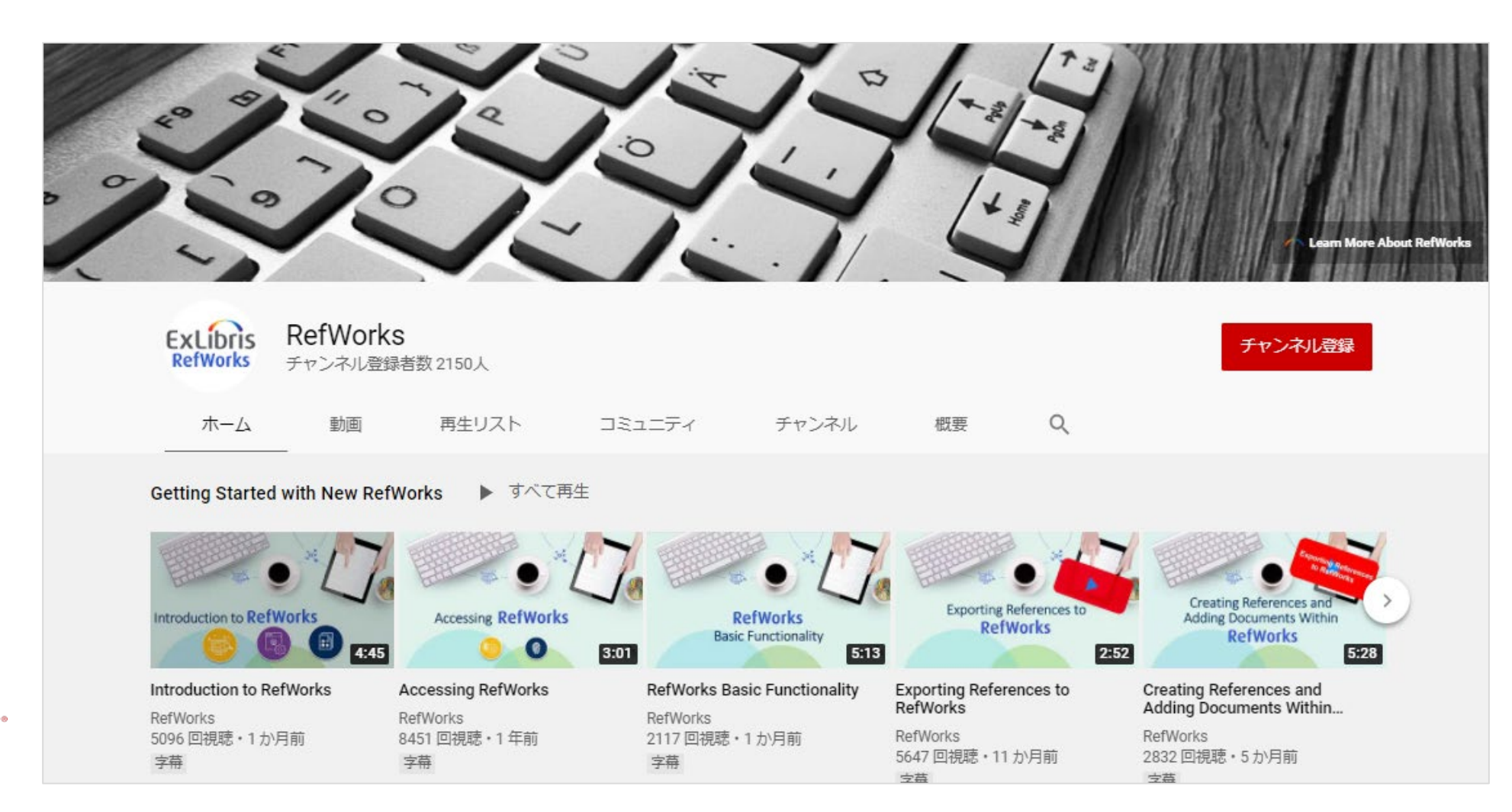

#### **Recommended to learn more about the library**

Part of **Clarivate** 

- "Ex Libris The New York Public Library" /『ニューヨーク公共図書館 エク ス・リブリス』 - it best shows the role of library in our society.
- DVD Available at The Tsukuba Univ. [Library & Information Science Library!](https://www.tulips.tsukuba.ac.jp/opac/en/volume/3968231?current=1&total=3&trans_url=%2Fopac%2Fsearch%3Fbase_url%3Dhttps%253A%252F%252Fwww.tulips.tsukuba.ac.jp%26count%3D10%26defaultpage%3D1%26defaulttarget%3Dlocal%26order%3Darrival_date_d%26searchmode%3Dcomplex%26title%3D%25E3%2583%258B%25E3%2583%25A5%25E3%2583%25BC%25E3%2583%25A8%25E3%2583%25BC%25E3%2582%25AF%25E5%2585%25AC%25E5%2585%25B1%25E5%259B%25B3%25E6%259B%25B8%25E9%25A4%25A8%26title_op%3Dand%26type%255B%255D%3Dbook%26type%255B%255D%3Dmagazine_title%26type%255B%255D%3Debook)
- Streaming is also available for [Amazon Prime Video in Japan](https://www.amazon.co.jp/-/en/%E3%83%AA%E3%83%81%E3%83%A3%E3%83%BC%E3%83%89%E3%83%BB%E3%83%89%E3%83%BC%E3%82%AD%E3%83%B3%E3%82%B9/dp/B08FYVR7D4/ref=sr_1_1?crid=K6SQ3T1PJ14Z&keywords=%E3%83%8B%E3%83%A5%E3%83%BC%E3%83%A8%E3%83%BC%E3%82%AF%E5%85%AC%E5%85%B1%E5%9B%B3%E6%9B%B8%E9%A4%A8&qid=1650522513&s=instant-video&sprefix=%E3%83%8B%E3%83%A5%E3%83%BC%E3%83%A8%E3%83%BC%E3%82%AF%E5%85%AC%E5%85%B1%E5%9B%B3%E6%9B%B8%E9%A4%A8%2Cinstant-video%2C219&sr=1-1) for JPY400.

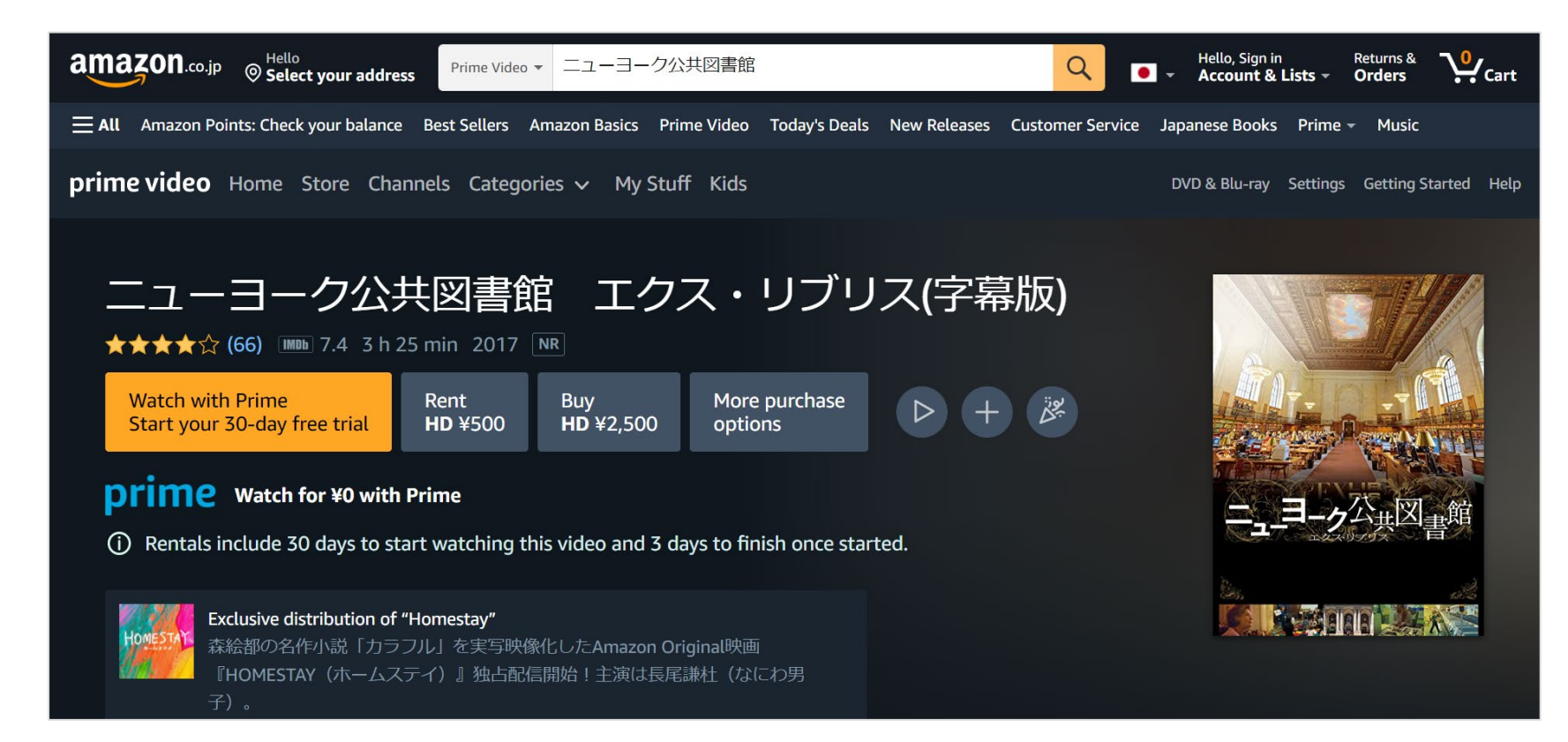

#### **Please help us with your feedback**

Please let us know your feedback about the workshop or request to the library from the library survey – please click link from either the URL or QR Code below.

• https://urldefense.com/v3/\_\_https://manaba .tsukuba.ac.jp/ct/course\_2385550\_surveya dm\_preview\_2725272?showqid=1\_\_;!!Nkn [hfzgzgQ!2RfuWSOdUdGtMNWDN\\_iQ4iStk](https://urldefense.com/v3/__https:/manaba.tsukuba.ac.jp/ct/course_2385550_surveyadm_preview_2725272?showqid=1__;!!NknhfzgzgQ!2RfuWSOdUdGtMNWDN_iQ4iStk5x4m-2--_RF1dew7dK2-6QUM0hZoOyZvvnXJst-3fw0jvVjxbPz5BRCXwpjV7Dsc0GoNkQ$) 5x4m-2-- RF1dew7dK2-6QUM0hZoOyZvvnXJst-3fw0jvVjxbPz5BRCXwpjV7Dsc0GoNkQ\$

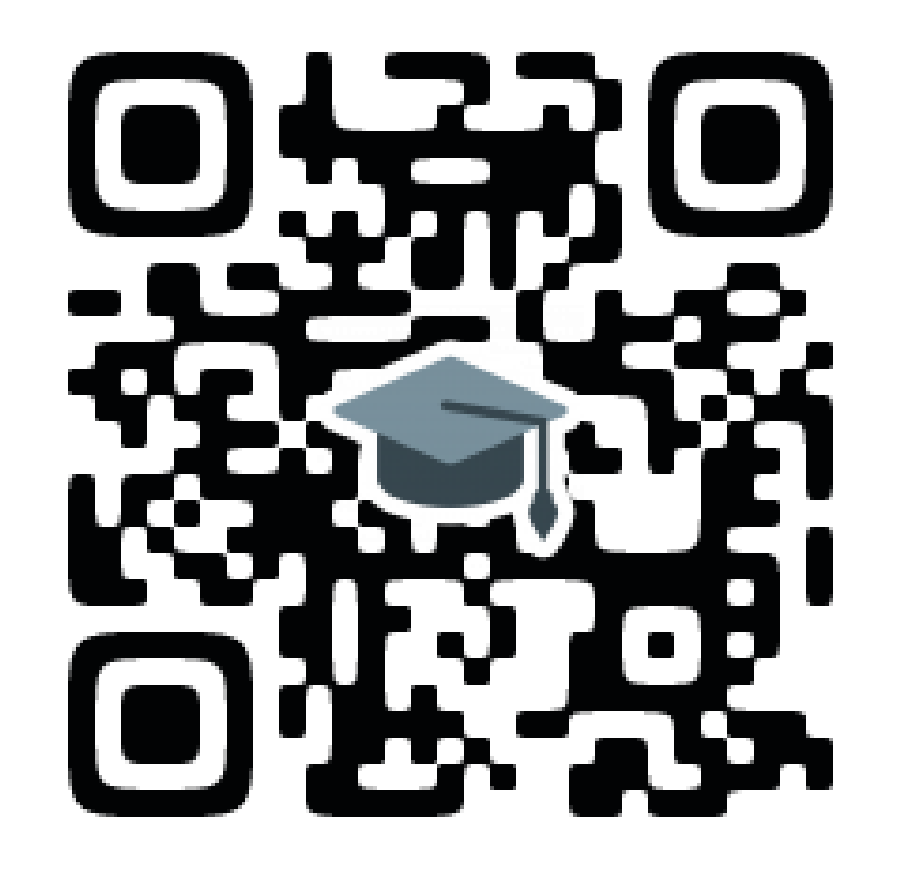

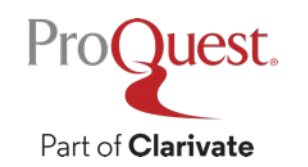

# Thank You

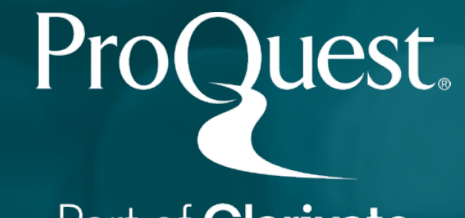

Part of **Clarivate**